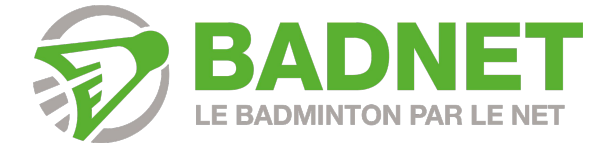

# Formation GEO

Version du 1 septembre 2023

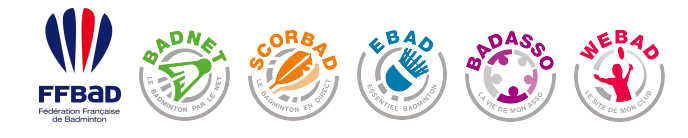

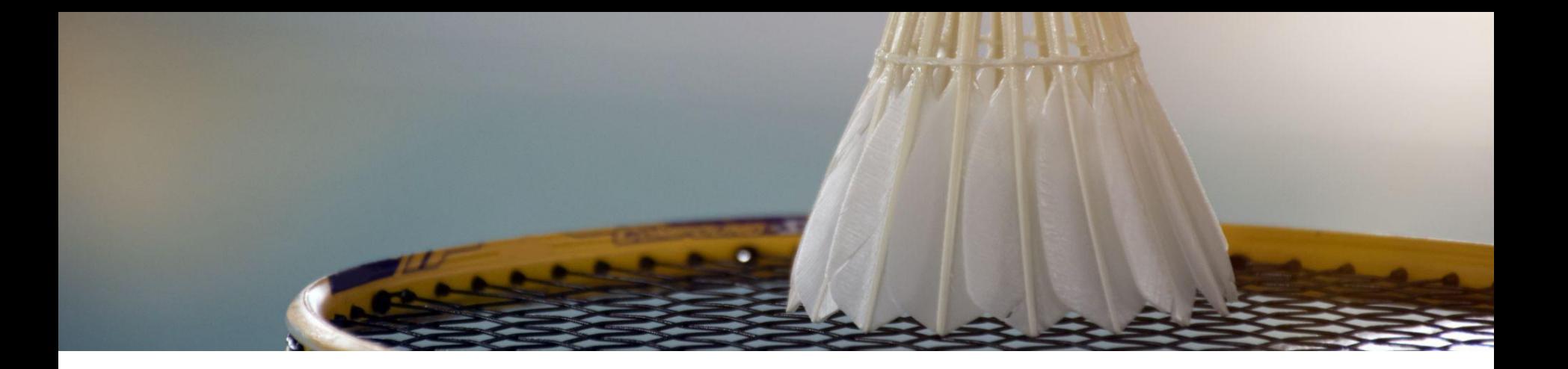

**1 2 3 4 5**

**Création de la Configuration Modules Export Poona compétition**

**générale**

**Modules essentiels**

**Extras**

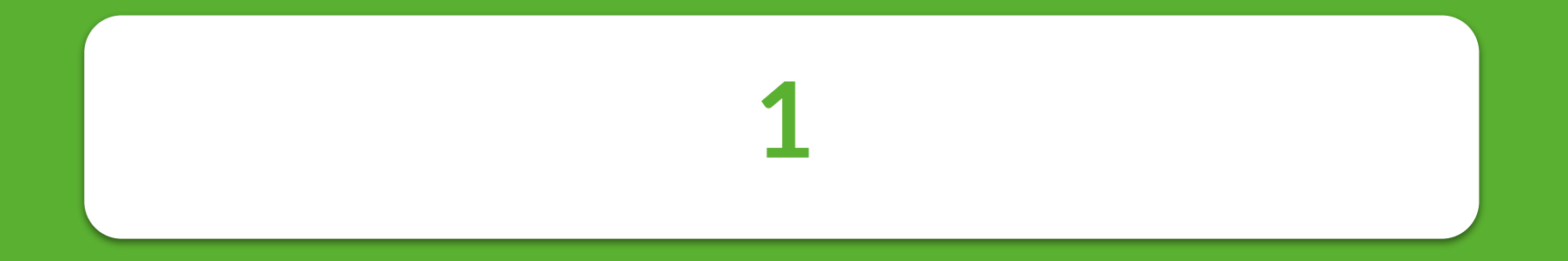

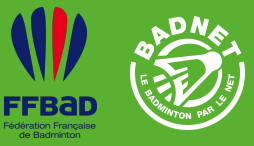

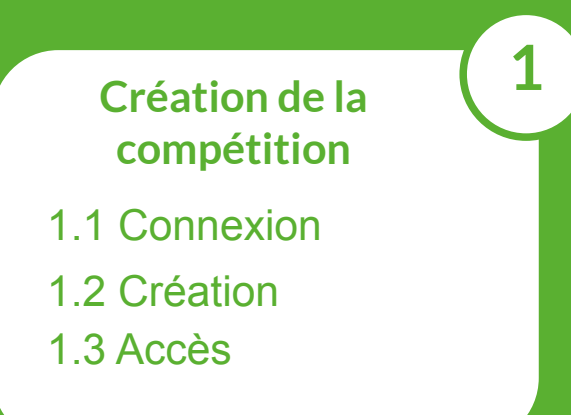

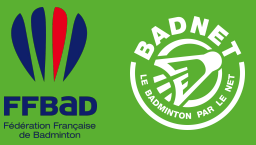

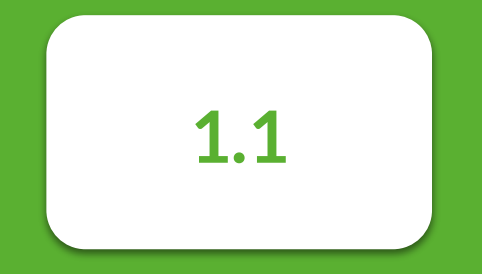

# Connexion à BadNet

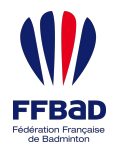

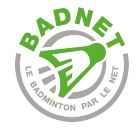

# Connexion à BadNet

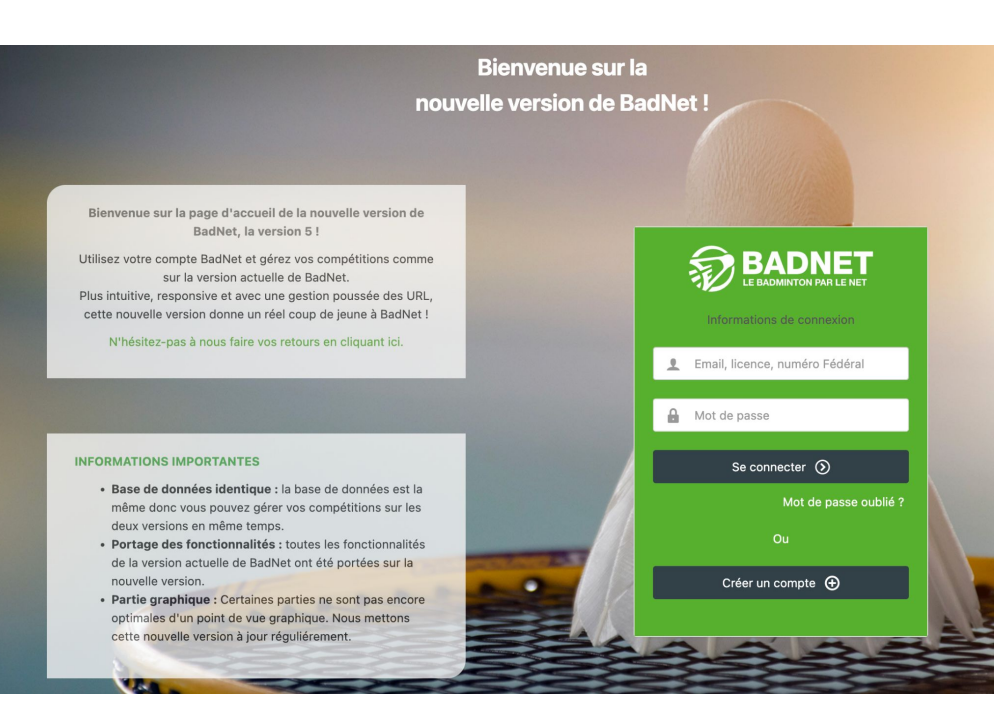

Le **login** d'un compte **instance** (clubs, comités ou ligues) est le **numéro fédéral** de l'instance (*par exemple OCCI.31.00.000*).

Le **login** d'un **compte joueur** est son **numéro de licence**.

Cliquez sur **Mot de passe oublié** pour recevoir un mail et changer le mot de passe.

Cliquez sur **Créer un compte** pour créer son compte et se connecter.

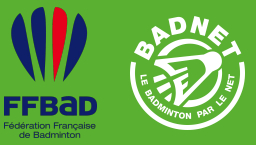

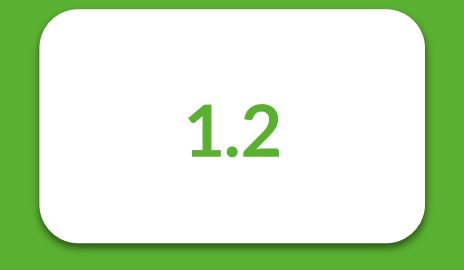

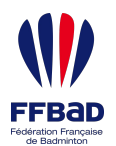

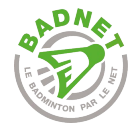

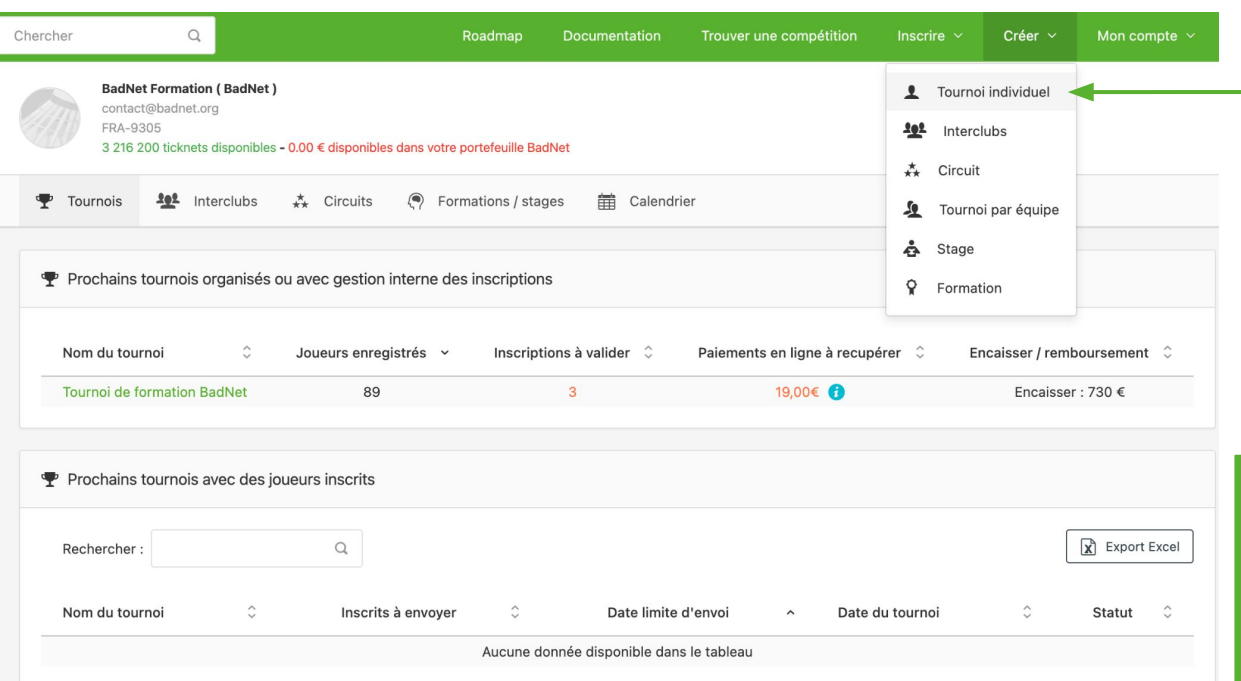

Depuis le tableau de bord du compte organisateur de la compétition, cliquez sur **Créer > Tournoi individuel**

Le **compte organisateur** de la compétition est le compte club, comité ou ligue dont l'identifiant BadNet est le **numéro fédéral de l'instance**.

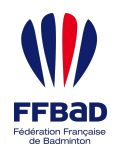

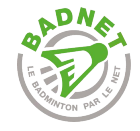

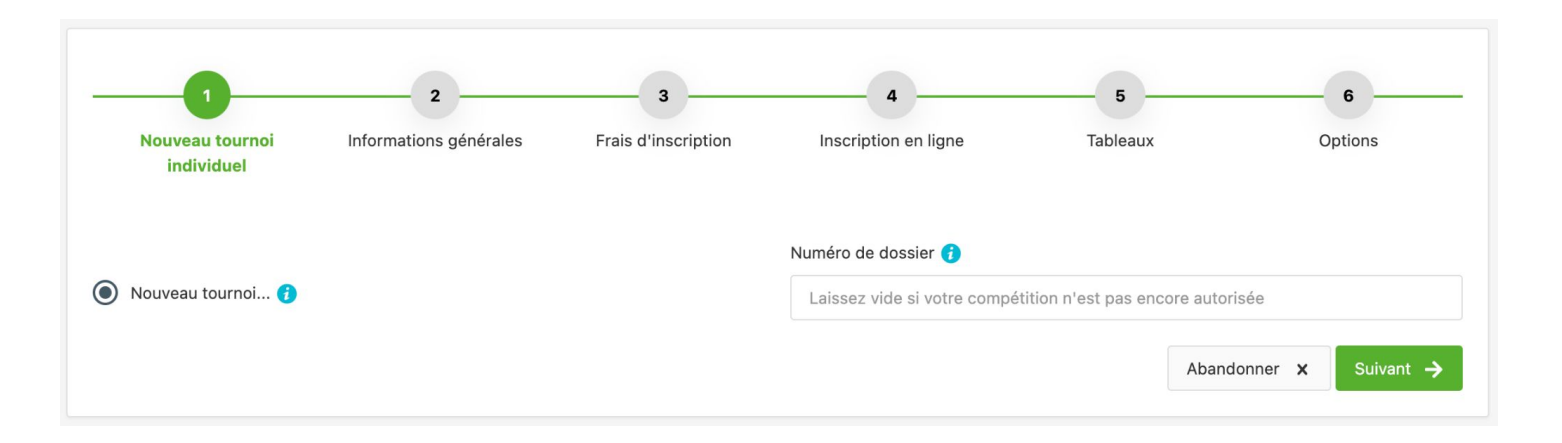

La **création de la compétition** se déroule en **6 étapes**. Tout peut être modifié dans les réglages de la compétition à n'importe quel moment, une fois la compétition créée.

Le numéro de dossier Poona du tournoi (*par exemple 2100315*) n'est **pas obligatoire**. Il permet juste de pré-remplir les étapes suivantes.

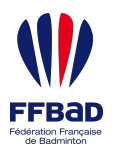

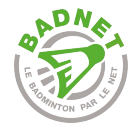

# Informations générales

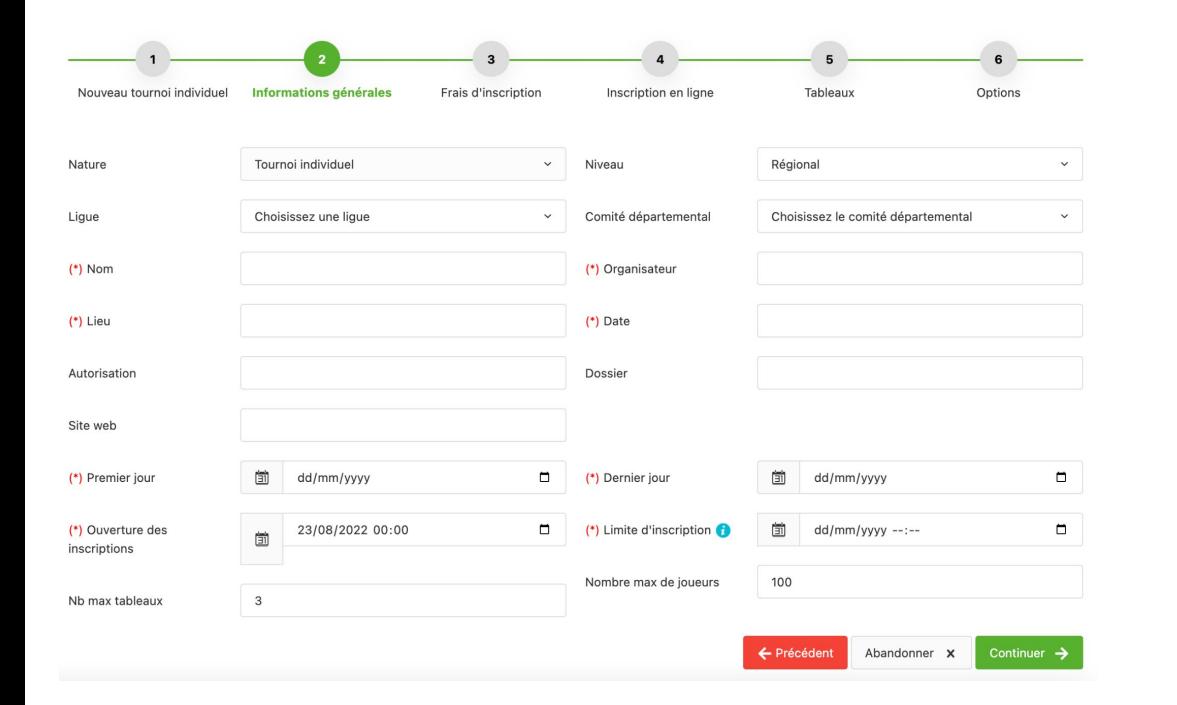

**Informations générales** de la compétition. L'ouverture des inscriptions et la date limite d'inscription permettent de **maîtriser la plage d'inscription en ligne** des joueurs.

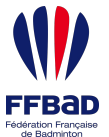

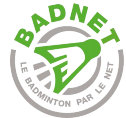

#### Frais d'inscriptions Nouveau tournoi individuel Informations générales **Frais d'inscription** Inscription en ligne Tableaux Options **FRAIS D'INSCRIPTION** Droit d'entrée par joueur Droit d'entrée par joueur du club  $\overline{0}$  $\alpha$ TARIFICATIONS Tarification au nombre de tableau  $\bigcap$  Tarification par discipline Les **droits d'entrées** (\*) Simple adulte (\*) 1 tableau adulte  $0,00$ correspondent à la (\*) Double adulte (\*) 2 tableaux adulte  $0,00$ participation fédérale et (\*) Mixte adulte (\*) 3 tableaux adulte  $0,00$ (\*) Simple jeune (\*) 1 tableau jeune  $0.00$ peuvent être inclus ou (\*) 2 tableaux jours  $0,00$ (\*) Double jeune dissociés de la tarification au (\*) Mixte jeune (\*) 2 tableaux ioune 0.00 nombre de tableaux.Joueurs du club 1 tableau Joueurs du club 2 tableaux Joueurs du club 3 tableaux CATÉGORIE D'AGE  $\Box$  Jeune Ne sélectionner les options 'Jeunes' ou "Vétérans' que s'ils jouent dans des tableaux séparés.  $\boxed{\checkmark}$  Adulte .<br>S'ils doivent jouer avec les adultes ne cocher que l'otption 'Adulte'  $\Box$  Vétéran  $\Box$  Handibad **I IMITATION DES INSORIETIONS**  $\boxed{\checkmark}$  Limiter aux joueurs licenciés Limiter aux joueurs du club (BadNet Formation)

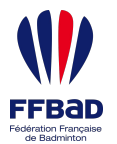

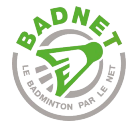

### Inscription en ligne Nouveau tournoi individuel Informations générales Frais d'inscription **Inscription en ligne** Tableau Options L'inscription en ligne permet aux clubs d'inscrire leurs joueurs à partir de leur compte BadNet, aux joueurs de s'inscrire depuis la page du tournoi, leur compte joueur ou l'application mobile Ebad, A chaque inscription, une notification est envoyée par email. Il suffit de valider l'inscription dans 'Inscriptions'->'Inscriptions en ligne AUTORISATIONS  $\boxed{\checkmark}$  Autoriser les inscriptions individuelles  $\boxed{\checkmark}$  Autoriser les clubs à inscrire leurs joueurs Ensemble des **réglages** permettant de Autoriser les comités départementaux à inscrire leurs joueurs  $\boxed{\checkmark}$  Autoriser les ligues à inscrire leurs joueurs préciser qui peut s'inscrire en ligne et qui DESTINATAIRE DES NOTIFICATIONS DES INSCRIPTIONS EN LIGNE ET DES CONFIRMATIONS D'INSCRIPTION Propriétaire du tournoi (contact@badnet.org) est notifié lors d'une inscription en ligne.Contact du club (jules@i-click.fr) Trésorier du club (jules@i-click.fr) Responsable adultes (jules@i-click.fr) Responsable jeunes (jules@i-click.fr) Gestionnaires du tournoi ADRESSE MAIL ET TÉLÉPHONE DU TOURNOI Email du tournoi Téléphone du tournoi contact@badnet.org  $\boxed{\checkmark}$  Ne pas recevoir de mail lors des inscriptions des joueurs ou des clubs ocher la case ci-dessus pour ne pas recevoir de mail à chaque inscription d'un joueur ou d'un club. Les mails ont une emprunte carbonne non négligeable, et nous avons constaté que 85% des mails d'inscriptions reçus ne sont PAIEMENT EN LIGNE Par defaut les frais bancaires sont mis à la charge des joueurs donc aucun frais pour les organisateurs. Vous pouvez modifier ce réglage dans le menu du tournoi Réglages -> Préférences -> Onglet réglages inscriptions en ligne Les joueurs ou les clubs peuvent payer en ligne leurs inscriptions avec une carte Visa ou Mastercard. Les inscriptions sont automatiquement enregistrées (plus besoin de les valider). Toute la gestion des sommes perçues s'effectue dans la partie 'Finance', onglet 'Paiement en ligne' Le reversement des sommes est possible dès le premier euro sans aucun frais oir récupérer les sommes payées vous devez renseigner les documents légaux dans la boutique de votre compte Rendre le paiement en ligne obligatoire

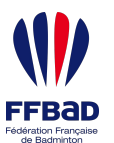

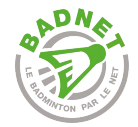

### **Tableaux**

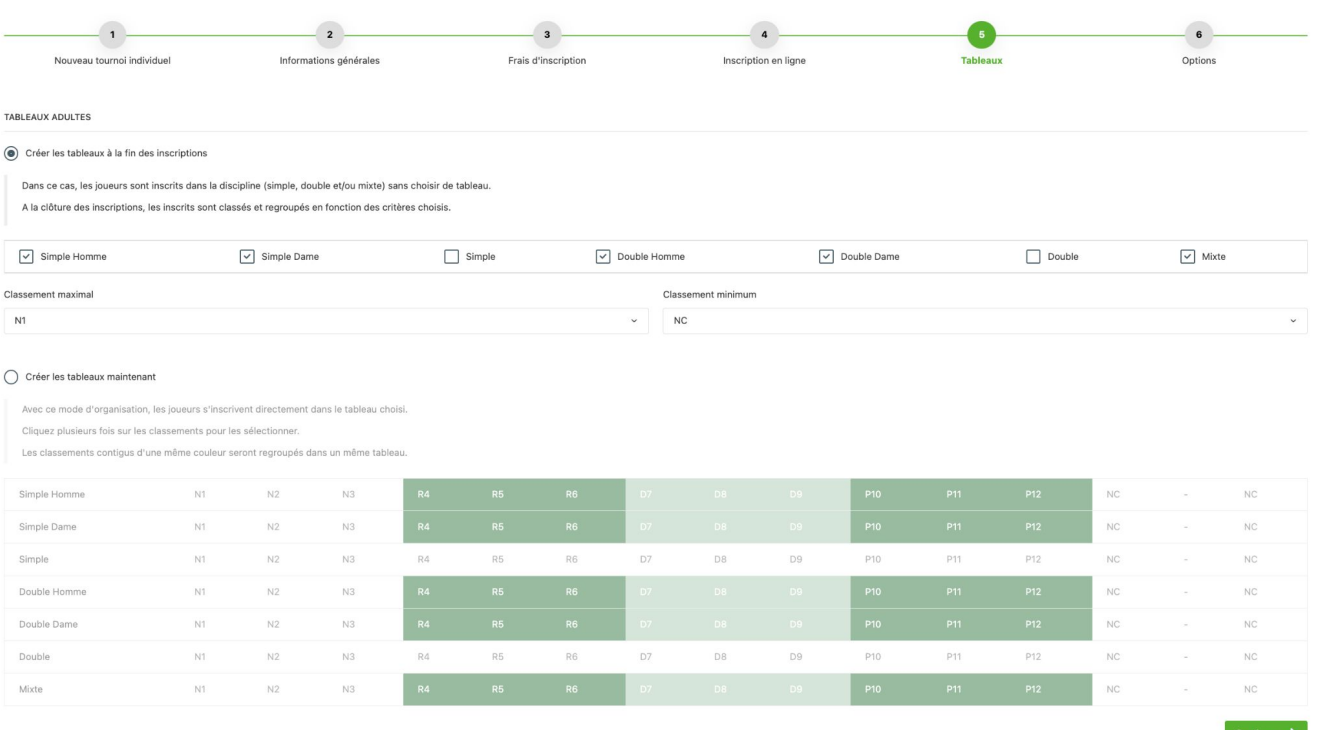

Deux possibilités :

- Création des tableaux Oui pour que **tous les joueurs s'inscrivent dans un seul tableau**. Mise en place des séries une fois les inscriptions terminées grâce à la création guidée (solution à privilégier) ;
- Création des séries et **chaque joueur s'inscrit dans sa série** en fonction de son classement.

Si le numéro de dossier Poona est renseigné, les tableaux issus de Poona peuvent être créés.

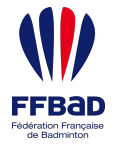

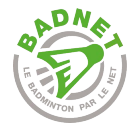

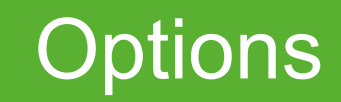

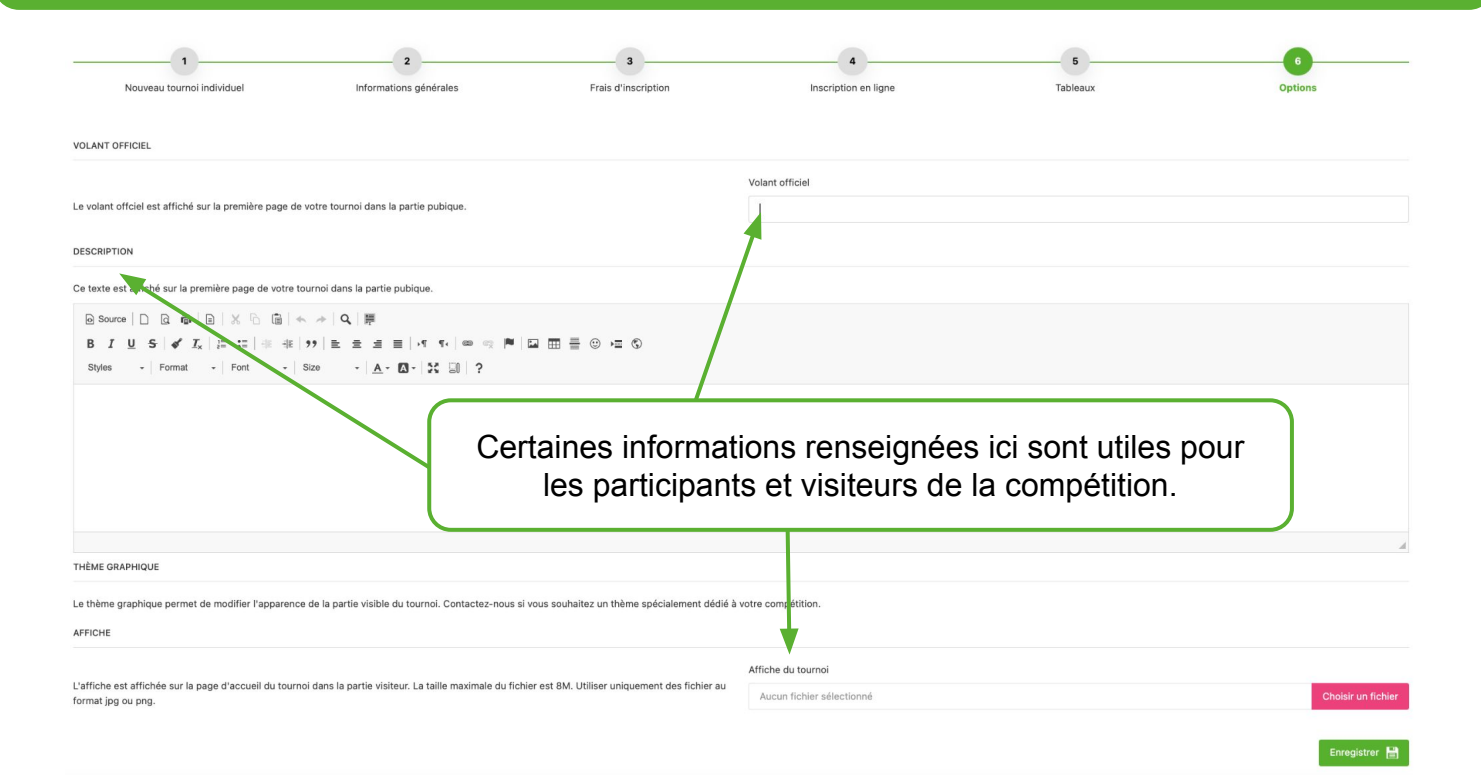

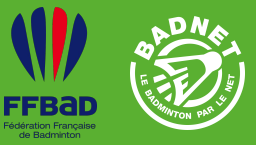

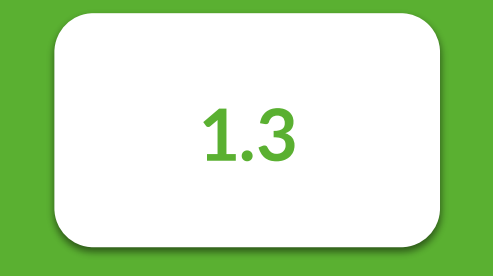

### Accès à la compétition

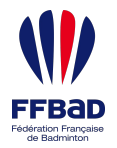

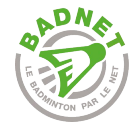

# Accès à la compétition

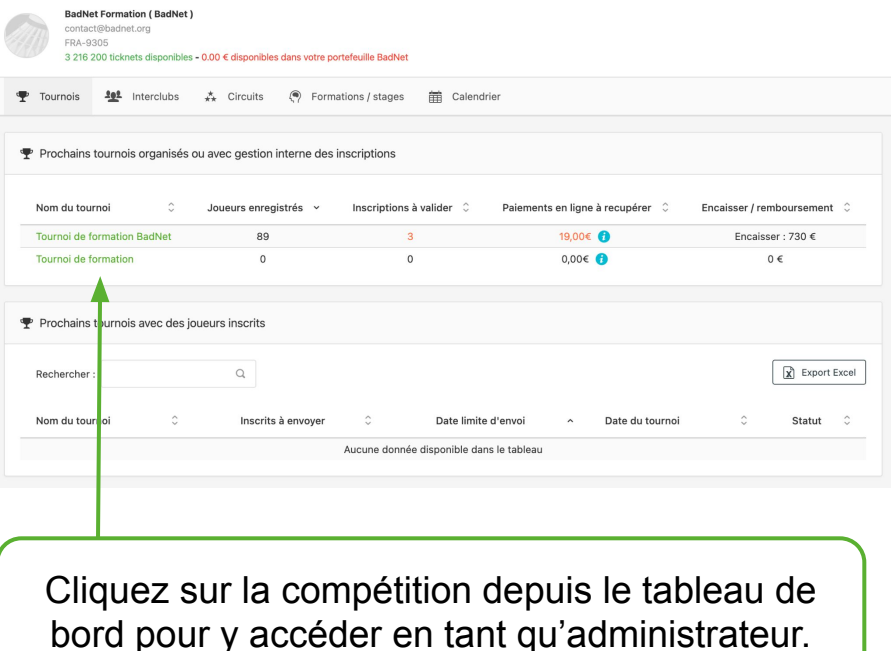

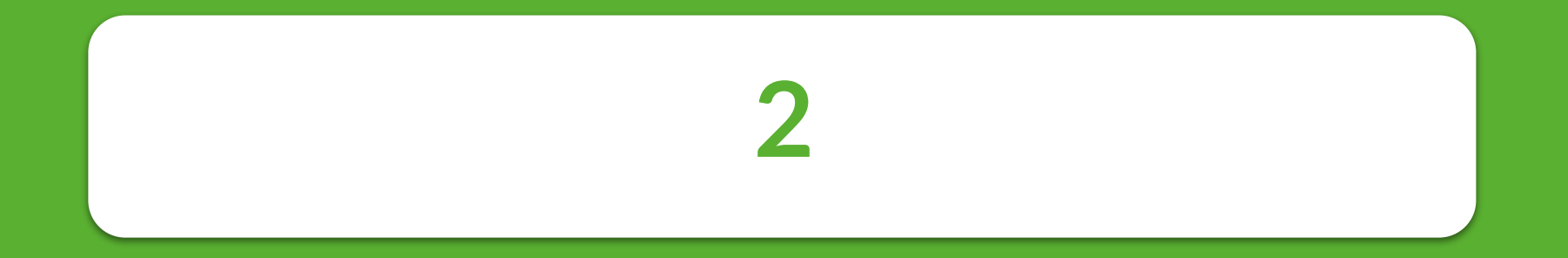

# **Configuration générale**

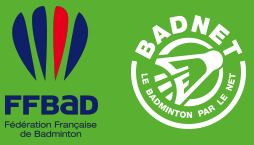

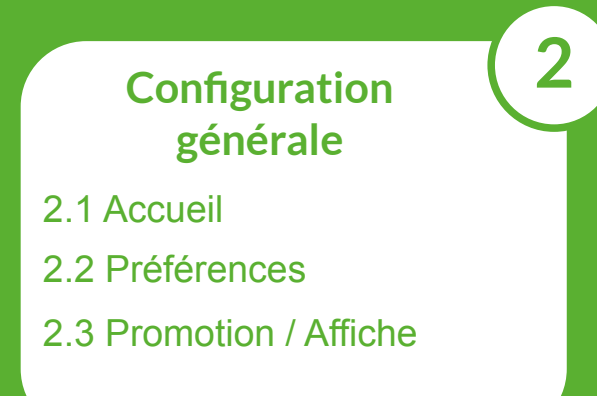

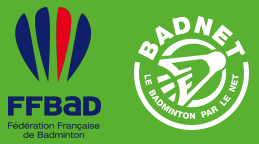

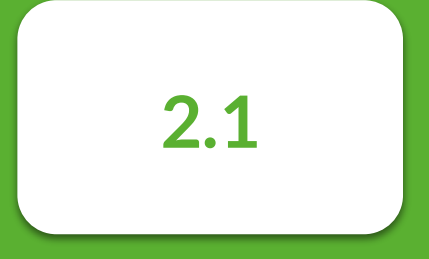

### Accueil

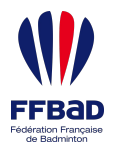

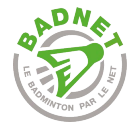

# Accueil

**Lien de la compétition** à envoyer aux joueurs et public pour consultation et inscriptions.

**Suppression de la compétition** en cas d'annulation.

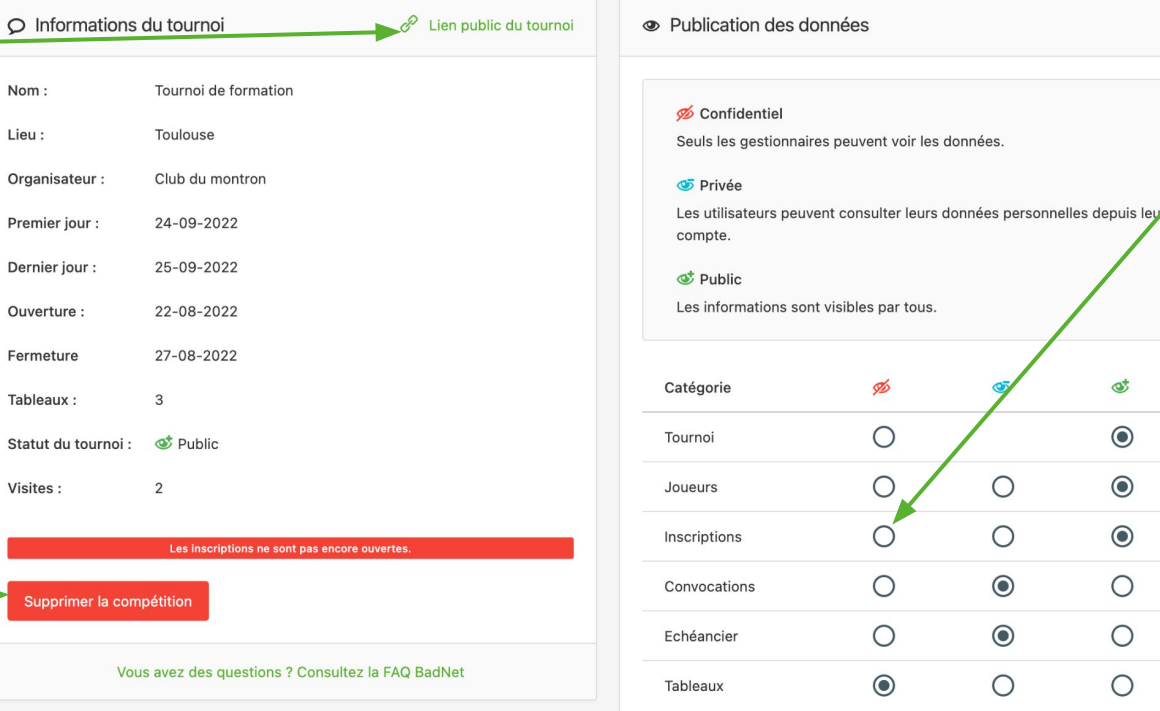

**Modification des informations**  visibles sur ebad et sur BadNet depuis le compte des joueurs et la fiche publique de la compétition.

Pensez à rendre visibles ces informations au fur et à mesure que la compétition approche.

 $\circledcirc$ 

 $\odot$ 

 $\odot$ 

 $\odot$ 

 $\circ$ 

 $\circ$ 

 $\circ$ 

 $\circ$ 

 $\bigcirc$ 

 $\odot$ 

 $\odot$ 

 $\circ$ 

Ő

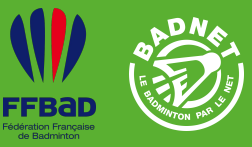

Dans les préférences, il est possible de modifier tous les **réglages de la compétition** 

- Les informations générales (date, description, lieu, etc.) ;
- Les documents de la compétition ;
- Les réglages sportifs (nombre de joueurs, tableaux autorisés) ;
- Réglages des inscriptions en ligne;
- Frais d'inscription ;
- Privilèges (droits d'accès à la compétition) ;
- ScorBad.

:

# **2.2**

# Préférences

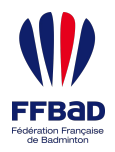

Le nu **Poona** 

comp

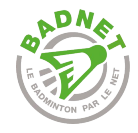

# Informations générales

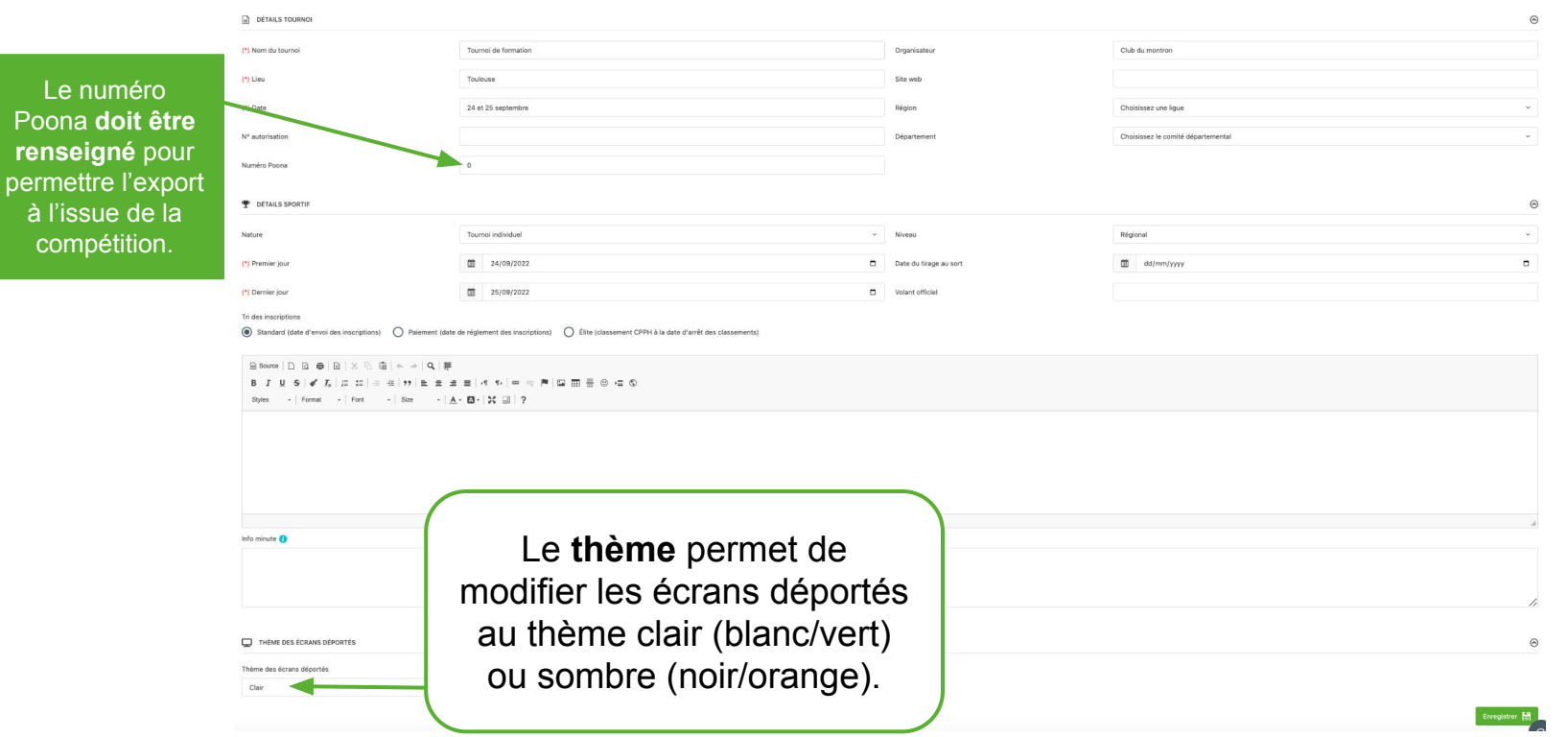

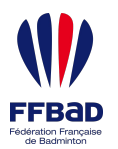

 $\boldsymbol{i}$ 

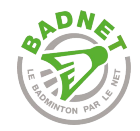

# **Documents**

### Documents du tournoi

Mettez à disposition les documents de votre compétition. Les joueurs et club interessés pourront le télécharger depuis la page descriptive de votre tournoi.

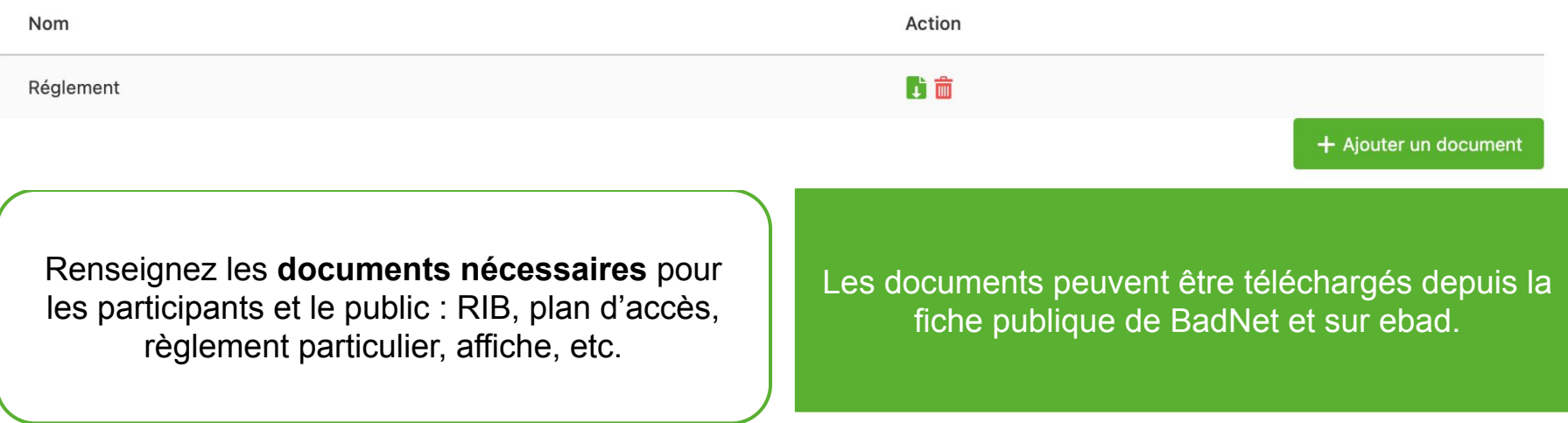

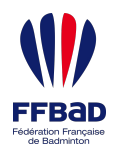

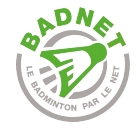

# Réglages sportifs

![](_page_23_Picture_74.jpeg)

Enregistrer

Le **nombre maximal de tableaux** et l'**interdiction de certaines combinaisons de tableaux** permettent de s'assurer du respect du règlement particulier de la compétition.

Une fois le nombre maximal de joueurs atteint, les joueurs peuvent toujours s'inscrire mais **sont placés sur liste d'attente**.

![](_page_24_Picture_0.jpeg)

![](_page_24_Picture_1.jpeg)

# Réglages inscriptions en ligne

#### Réglages paiement en ligne

L'inscription en ligne permet aux clubs d'inscrire leurs joueurs ou leurs équipes à partir de leur compte BadNet, aux joueurs de s'inscrire depuis la page du tournoi, leur compte joueur ou l'application mobile Ebad

A chaque inscription, une notification vous est envoyée par email.

La documentation vous permet de mieux comprendre comment paramétrer votre compétition

 $\odot$ Paiement en ligne facultatif ◯ Paiement en ligne obligatoire ∩ Désactiver le paiement en ligne

Privilégier le paiement en ligne permet de **gagner du temps** dans le suivi financier de la compétition et pour la validation des inscriptions.

#### Réglages inscription en ligne

#### **FRAIS BANCAIRES**

Fais bancaires (3.9%) payés par celui qui paie  $\odot$ 

Frais bancaires (2.9%) supportés par l'organisateur de la compétition

Les frais bancaires sont en majorité à destination du prestataire bancaire de BadNet.

Trois **possibilités** au niveau du **paiement en ligne** :

- **Facultatif** : le joueur ou l'instance choisit de payer, ou pas, lors de l'envoi des inscriptions ;
- **Obligatoire** : une inscription devra être obligatoirement payée pour être envoyée à l'organisateur ;
- **Désactivé** : aucun paiement en ligne ne pourra être réalisé.

Deux possibilités pour les frais bancaires :

- **3.9%** du montant payé **à la charge de celui qui réalise le paiement** et envoi les inscriptions (20€58 sont payés, l'organisateur reçoit 20€) ;
- **2.9%** du montant payé **à la charge de l'organisateur** de la compétition (20€ sont payés, l'organisateur reçoit 19€42).

![](_page_25_Picture_0.jpeg)

![](_page_25_Picture_1.jpeg)

# Réglages inscriptions en ligne

![](_page_25_Picture_61.jpeg)

![](_page_26_Picture_0.jpeg)

![](_page_26_Picture_1.jpeg)

# Réglages inscriptions en ligne

### Réglages banquier

Les joueurs ou les clubs peuvent payer en ligne leurs inscriptions avec une carte Visa ou Mastercard. Les inscriptions sont alors automatiquement enregistrées (plus besoin de les valider).

Le banquier peux rembourser par simple click tout ou partie des sommes recues. Quand les remboursements sont terminées, il demande par simple click le reversement des sommes restantes sur son compte en banque.

Toute la gestion s'effectue dans la partie 'Finance', onglet 'Paiement en ligne' du compte du banquier.

Pour pouvoir effectuer des réversements le banquier doit avoir renseigné les documents Kyc dans la boutique de son compte.

Le compte rattaché au banquier doit être obligatoirement un compte de type instance (Fédéral, Ligue, Comité ou club)

(\*) Banquier

**BadNet Formation (BadNetFormation)** 

Le **banquier** correspond au **compte BadNet qui a le droit de manipuler les sommes payées en ligne** (reversement, remboursement, etc.). Par défaut, et dans 99% des compétitions, il s'agit du propriétaire et organisateur de la compétition. Dans certains cas (comité qui crée la compétition pour un club) le banquier doit être modifié pour permettre à l'instance qui doit récupérer l'argent des inscriptions en ligne de le faire.

Enregistrer le banquier

![](_page_27_Picture_0.jpeg)

**C** DROITS D'ENTRÉE

![](_page_27_Picture_1.jpeg)

# Frais d'inscriptions

![](_page_27_Picture_70.jpeg)

Correspond à la participation Fédérale de 2€. Elle peut être inclue dans la tarification au nombre de tableaux, ou exclue pour être ajoutée à la tarification au nombre de tableaux.

**Un tableau est considéré comme jeune si et seulement si ses catégories min et max sont des catégories jeunes.**

Les frais d'inscriptions des joueurs du club permettent d'appliquer un tarif préférentiel aux joueurs inscrits et licenciés au club organisateur de la compétition. Laisser vide pour appliquer le tarif par défaut, mettre 0 pour que les joueurs du club ne paient pas et mettre le montant souhaité pour appliquer un tarif préférentiel.

Présentation de BadNet pour les tournois individuels

![](_page_28_Picture_0.jpeg)

![](_page_28_Picture_1.jpeg)

# Privilèges

### O Légende des privilèges

![](_page_28_Picture_61.jpeg)

Affecter des **privilèges** permet de donner accès à certaines parties de la compétition à n'importe quel compte BadNet sans lui donner l'accès au compte propriétaire de la compétition.

![](_page_28_Picture_62.jpeg)

La personne, à qui le privilège doit être donné, **doit avoir un compte BadNet** pour pouvoir être trouvée dans la recherche.

![](_page_29_Picture_0.jpeg)

![](_page_29_Picture_1.jpeg)

### **ScorBad**

Activation de ScorBad

Consulter la documentation Activer ScorBad

ScorBad est une application d'arbitrage en livescoring sur smartphone ou tablette android. Elle est disponible gratuitement sur le PlayStore. Elle permet :

· aux arbitres, d'arbitrer un match en remplacant la feuille de score habituelle

- · d'avoir le score en direct des matchs au bord des terrains et sur scorbad.fr
- · aux joueurs, de saisir les scores d'un match en mode auto-arbitrage

Couplé avec BadNet, les résultats sont directement enregistrés : plus de perte de temps et de risque d'erreur lors de la saisie manuelle.

#### Mode auto-arbitrage

En mode auto-arbitrage, sur chaque terminal, ScorBad est configuré pour certains terrains. Plus besoin de saisir le numéro et le code du match. Il suffit de choisir le terrain et le match s'affiche. Deux tablettes mises à disposition à la table de marque; une pour les terrains 1,2 et 3; l'autre pour les terrains 3, 4 et 5. Quand le match est terminé, les joueurs viennent à la table de marque, sélectionnent leur terrain et saisissent le score

#### Mode live scoring

En mode livescoring, chaque terminal est dédié a un terrain. Dès que le match est lancé avec BadNet, ScorBad reçoit et affiche automatiquement le match. Conseillé pour les tournois avec des arbitres officiels sur tous ou un certain nombre de terrains. Qui peux le plus peux le moins : vous pouvez utiliser le mode auto-arbitrage sur des terrains, et le mode arbitrage sur d'autres.

ScorBad est une application Android qui complète l'expérience BadNet. À tout moment, depuis le déroulement en ligne BadNet, il est possible de modifier ou de saisir le résultat d'un match sans passer par ScorBad.

**Activer ScorBad** permet de configurer des tablettes pour l'arbitrage ou l'auto-arbitrage de tous ou une partie des matchs de la compétition.

![](_page_30_Picture_0.jpeg)

![](_page_30_Picture_1.jpeg)

### Promotion / Affiche

![](_page_31_Picture_0.jpeg)

![](_page_31_Picture_1.jpeg)

# Promotion / Affiche

![](_page_31_Figure_3.jpeg)

![](_page_32_Picture_0.jpeg)

# **Modules essentiels**

![](_page_33_Picture_0.jpeg)

**3**

### **Modules essentiels**

3.1 Inscriptions 3.2 Tableaux 3.3 Échéancier(s) 3.4 Convocations 3.5 Déroulement 3.6 Pointage

![](_page_34_Picture_0.jpeg)

![](_page_34_Picture_1.jpeg)

# Inscriptions

![](_page_35_Picture_0.jpeg)

![](_page_35_Picture_1.jpeg)

# **Inscriptions**

![](_page_35_Figure_3.jpeg)
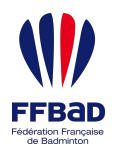

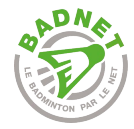

# Liste des joueurs inscrits

### :3: Joueurs

▲

+ Ajouter un joueur

+ Ajouter un joueur non licencié FFBaD

Les problèmes suivants ont été détectés dans les inscriptions en attente. Supprimer les messages si les problèmes ont été résolus.

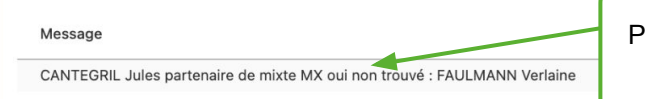

Problèmes détectés lors de l'inscription des joueurs. Possibilité de supprimer un problème à l'aide de la poubelle ou de le résoudre à l'aide du check vert. La résolution va inscrire le joueur manquant sur la compétition.

Actions ノ音

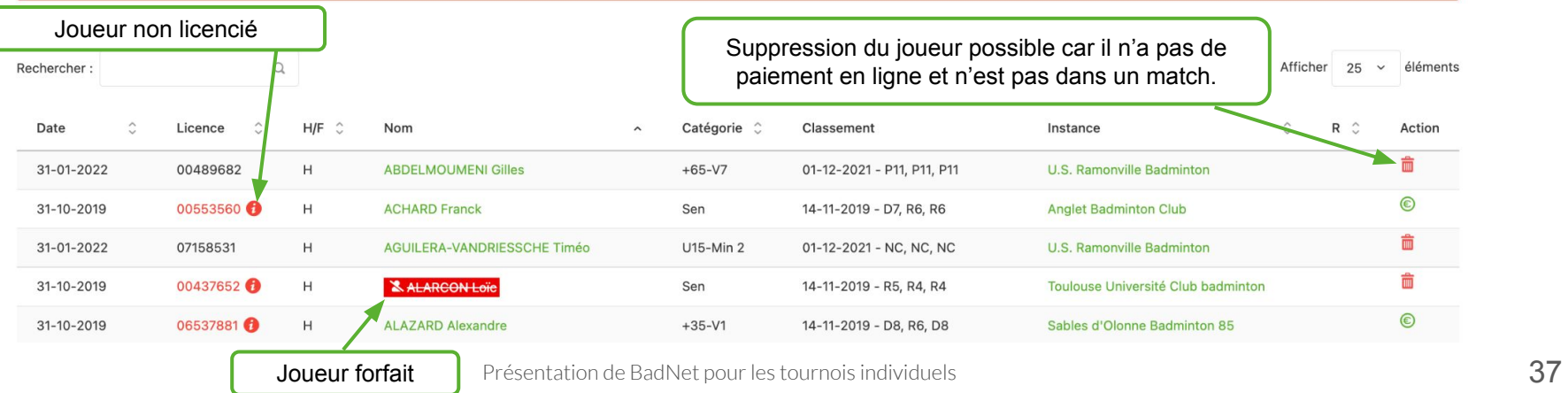

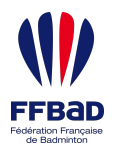

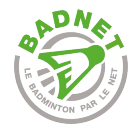

## Inscriptions en attente

#### 2. Joueurs en attente

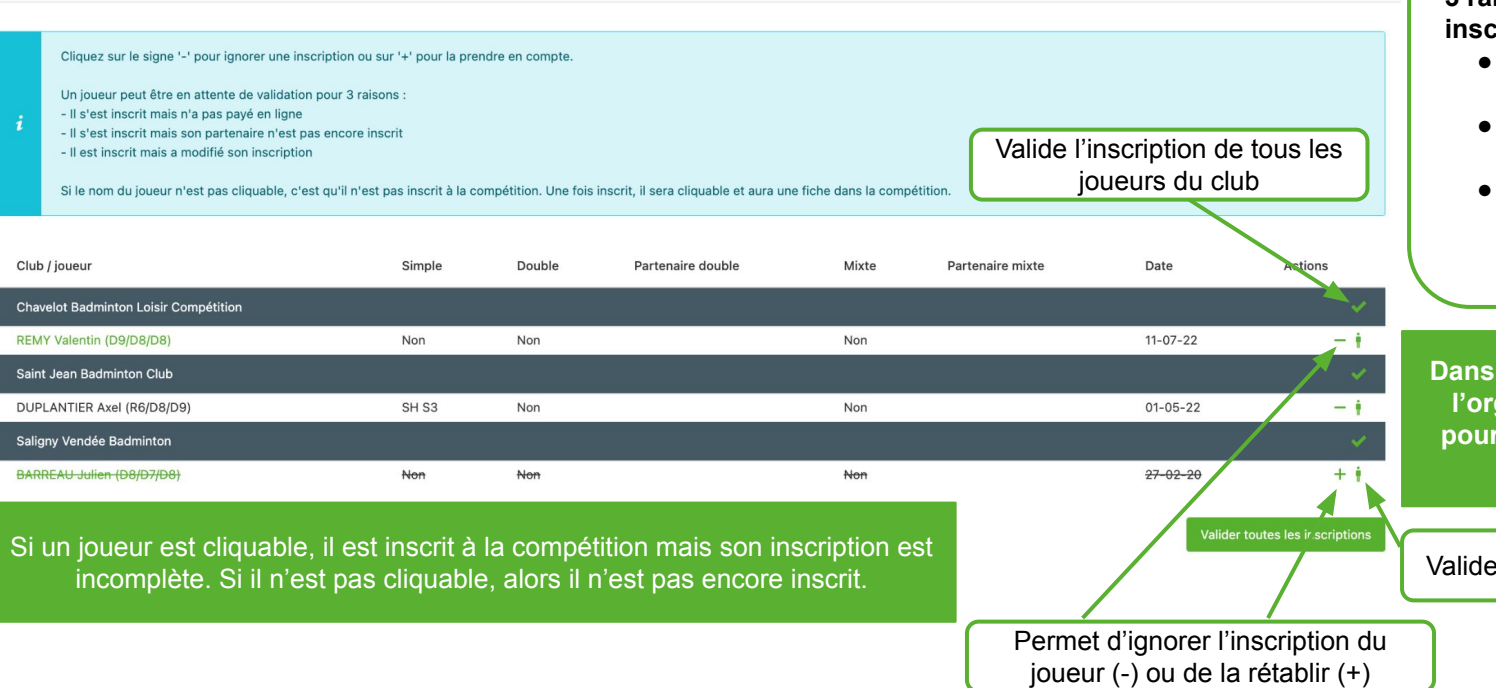

**3 raisons** possibles pour qu'une **inscription** soit **en attente** :

- L'inscription n'a pas été payée en ligne ;
- Un partenaire du joueur n'est pas inscrit ;
- L'inscription a été validée puis modifiée par le joueur.

tous les cas, une action de **l'organisateur est nécessaire valider une inscription en attente.**

l'inscription du joueur

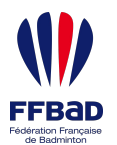

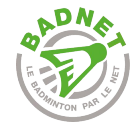

### Ajouter un joueur

### + Ajout d'un joueur

Renseignez au moins un critère de recherche puis utiliser le bouton 'Chercher'. Pour rechercher un joueur d'un club déjà inscrit, choisissez le club dans la liste 'Club'. Pour rechercher un joueur d'un club non inscrit, choisissez le département puis le club dans la liste 'Club'. Pour enregistrer un joueur, cliquer sur son nom.

Affiner les critères pour trouver le joueur à ajouter et cliquer sur son nom pour accéder au formulaire d'inscription du joueur.

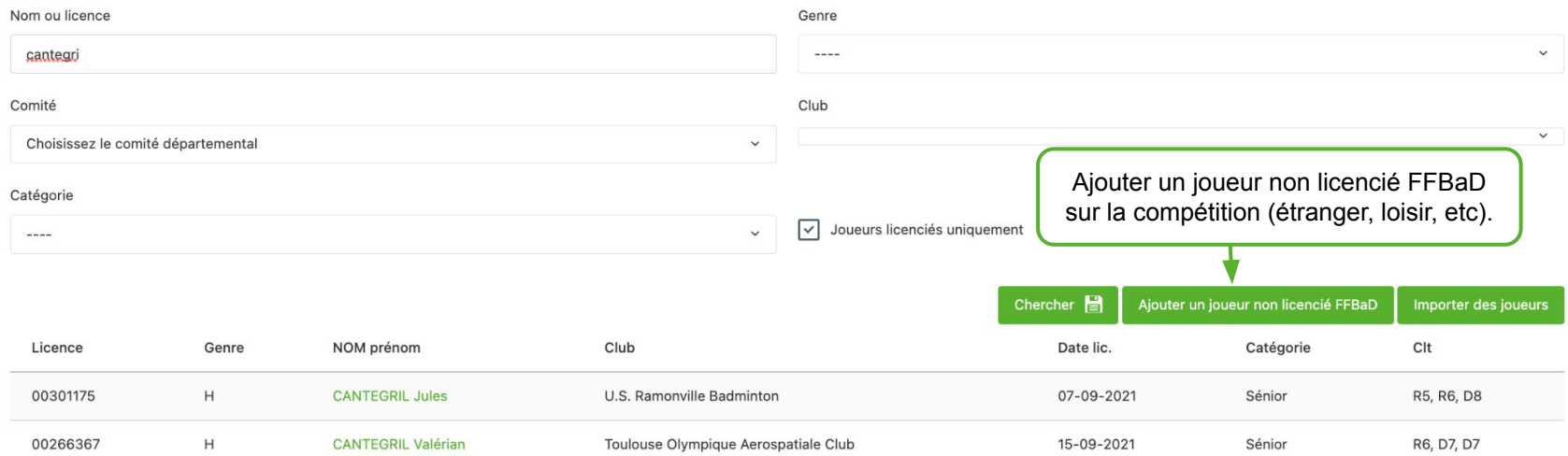

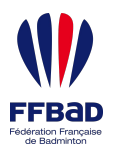

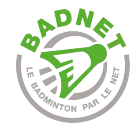

# Fiche du joueur

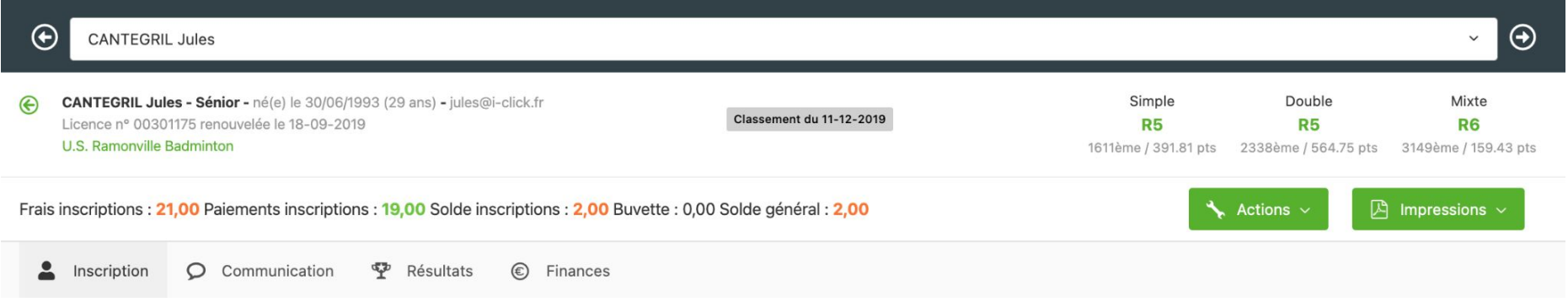

La **fiche du joueur** permet de se focaliser sur toutes les informations d'un joueur dans une seule interface. Ses informations personnelles sont présentes dans le bandeau supérieur (mail, date de naissance, club, date du classement et classement, solde) et différents onglets permettent d'accéder et de modifier ses informations.

Actions : permet de mettre à jour son classement, ajouter un paiement ou un achat, envoyer sa convocation. Impressions : permet d'imprimer les matchs du joueur au format PDF et d'imprimer divers justificatifs.

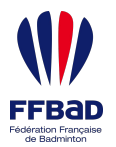

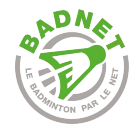

## Inscription du joueur

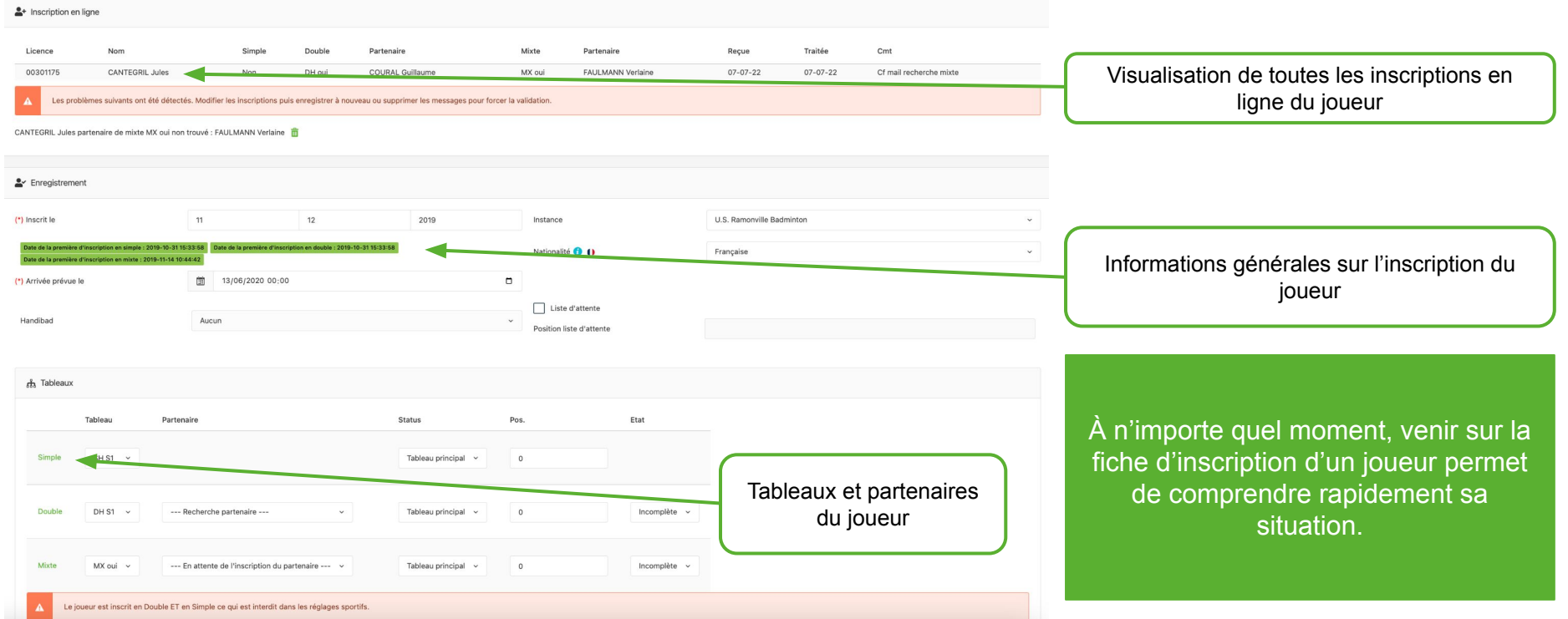

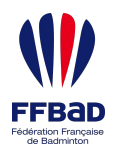

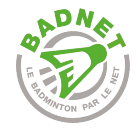

## Inscription du joueur

### Forfait et commentaire

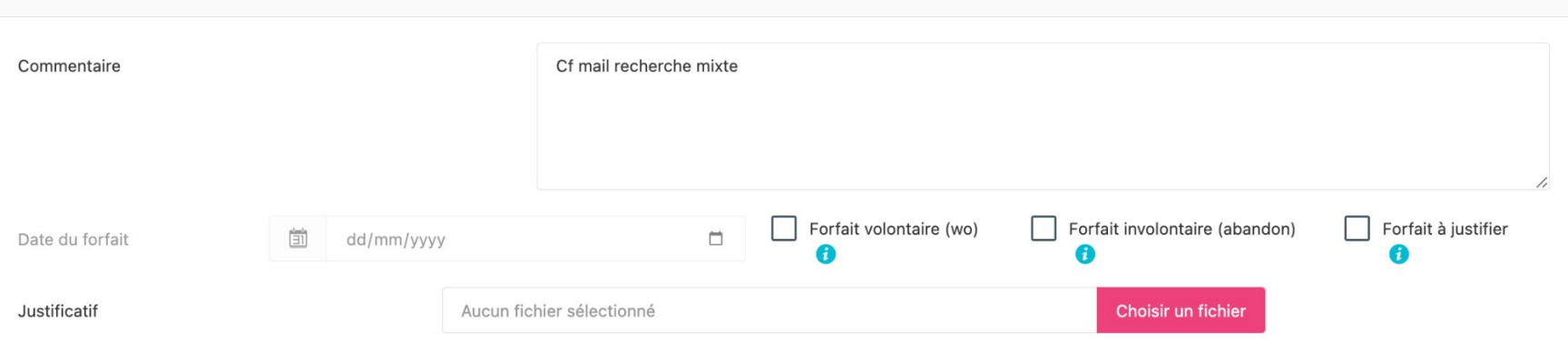

Un joueur peut déclarer forfait depuis son compte BadNet en fournissant un commentaire et un justificatif de forfait.

Lors d'un forfait, le premier réflexe est de **venir sur BadNet le noter** en précisant la raison, la date et en enregistrant le justificatif si fourni. Cela permet de garder une trace et de faciliter le rapport du JA à l'issue de la compétition.

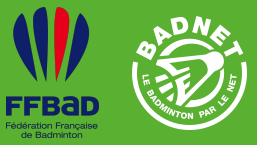

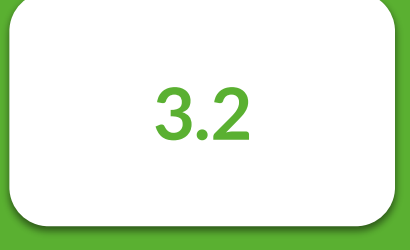

**Tableaux** 

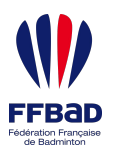

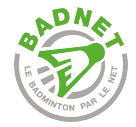

### **Tableaux**

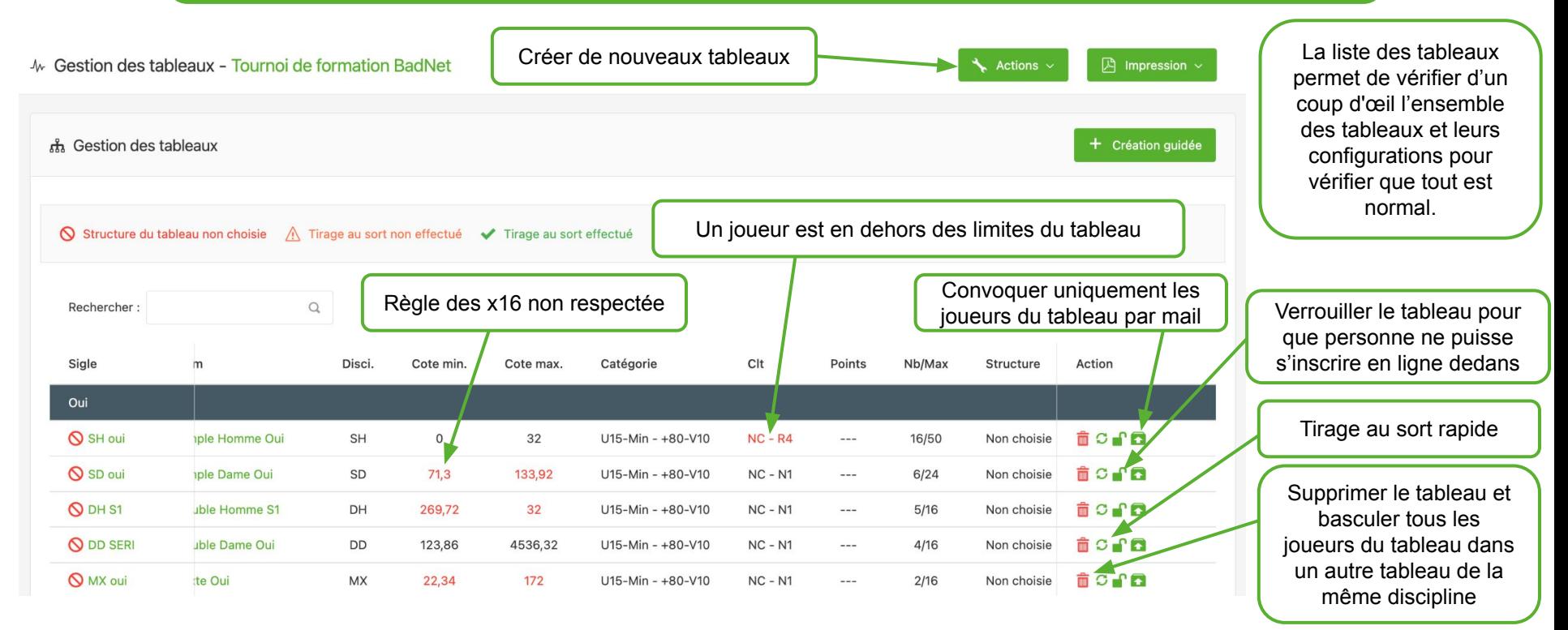

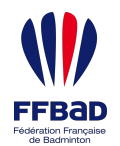

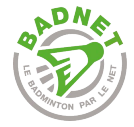

**!**

### Création guidée

# Pensez à **mettre à jour le classement des participants avant de réaliser la création guidée des tableaux**.

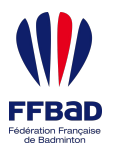

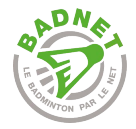

## Création guidée

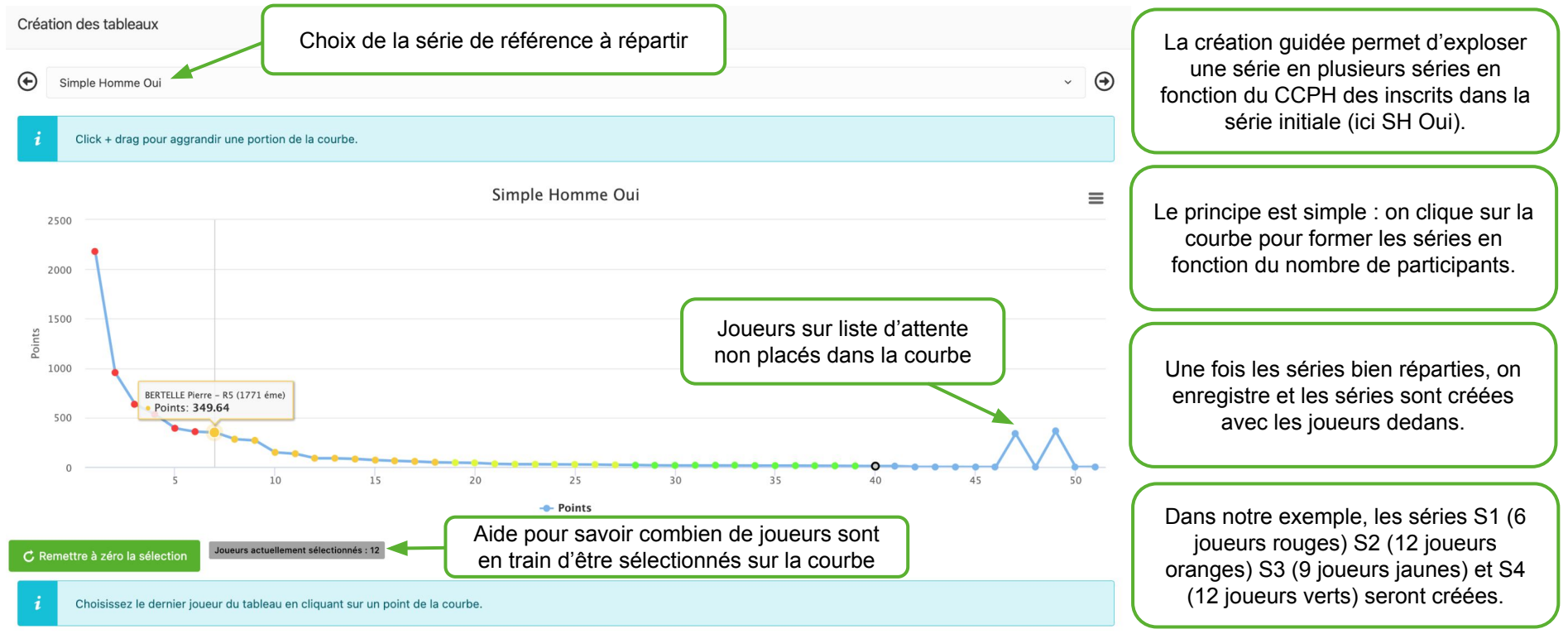

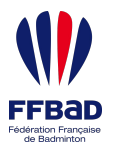

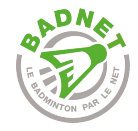

### Création manuelle

#### + Création de tableau

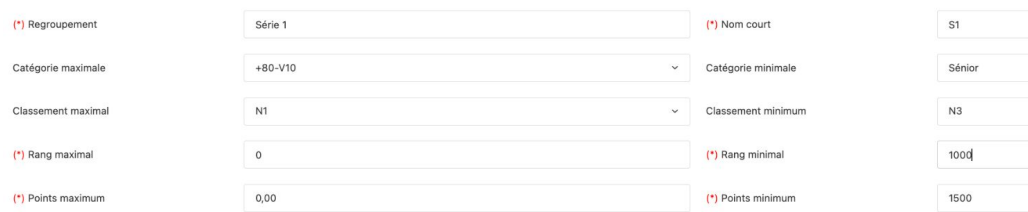

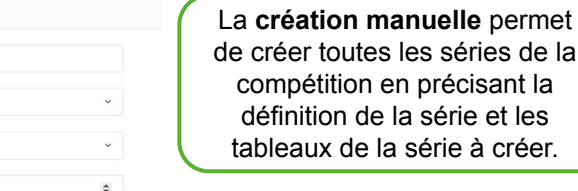

TABLEAUX À CRÉER

24

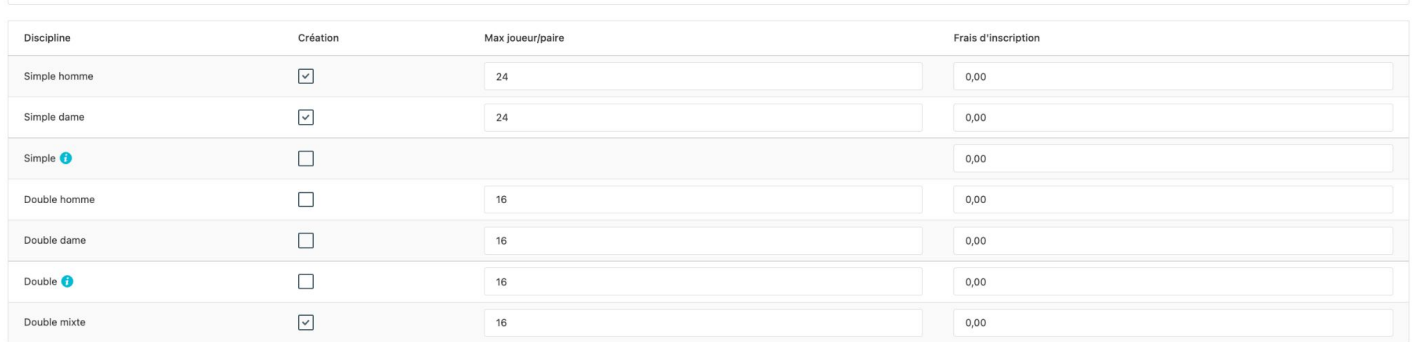

es de la ant la et les créer.

La création manuelle n'est conseillée **que pour les tournois qui ne sont pas par série** (tournois jeunes). Pour les tournois par série, privilégier la création guidée qui fait gagner du temps.

Dans l'exemple, les tableaux de SH, SD et MX seront créés et seront limités aux joueurs de sénior à vétéran, de N1 à N3. C'est la série 1.

Lorsque les frais d'inscription du tableau sont renseignés, ils remplacent le tarif général dans tous les cas.

Présentation de BadNet pour les tournois individuels **47** 

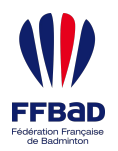

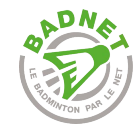

### Détail d'un tableau

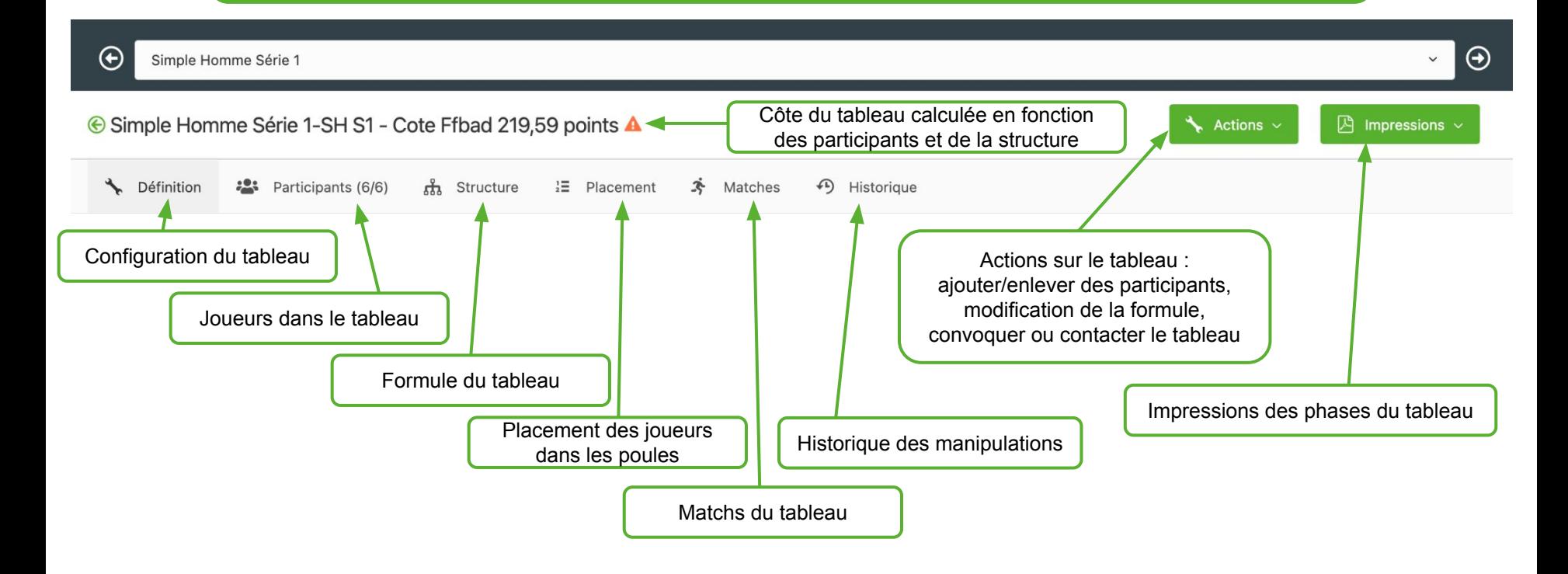

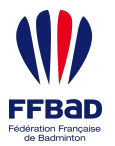

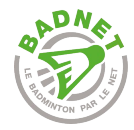

### **Définition**

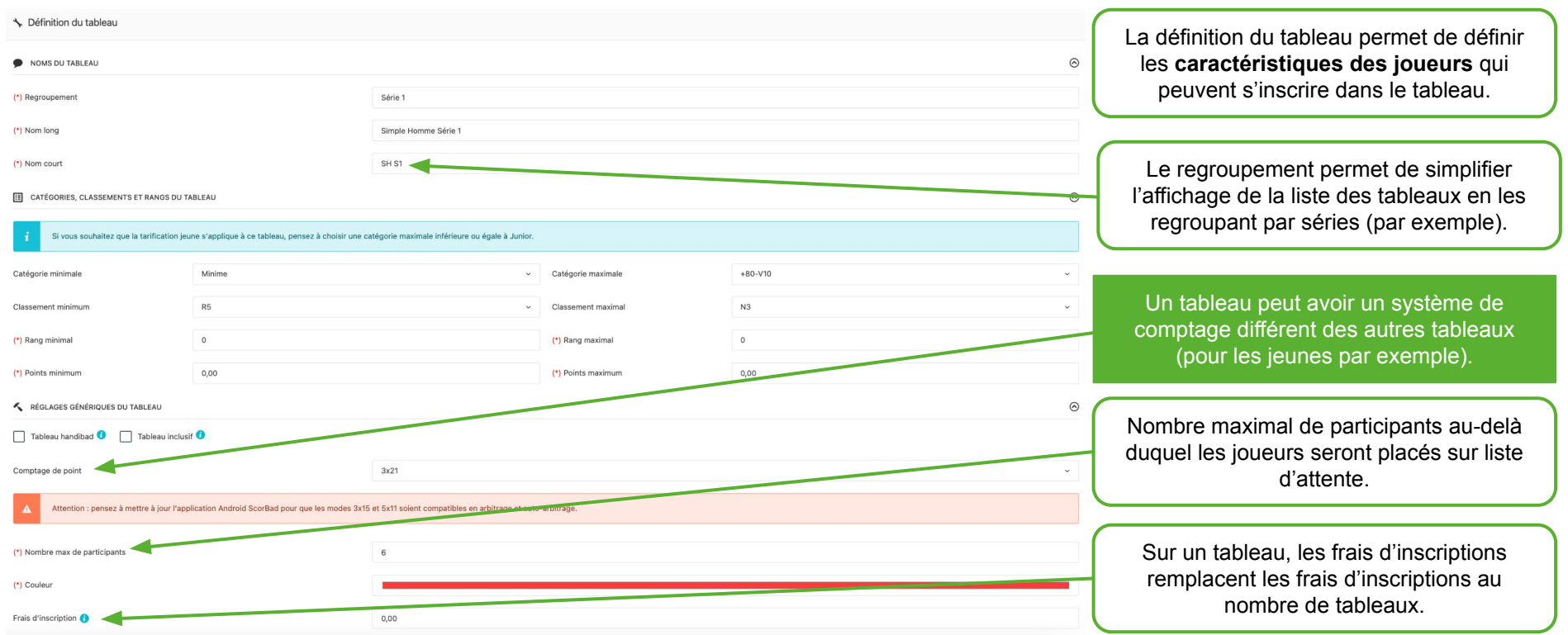

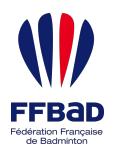

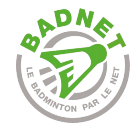

### **Participants**

:2: Participants - Côte min/max du tableau 136,36/8515,04

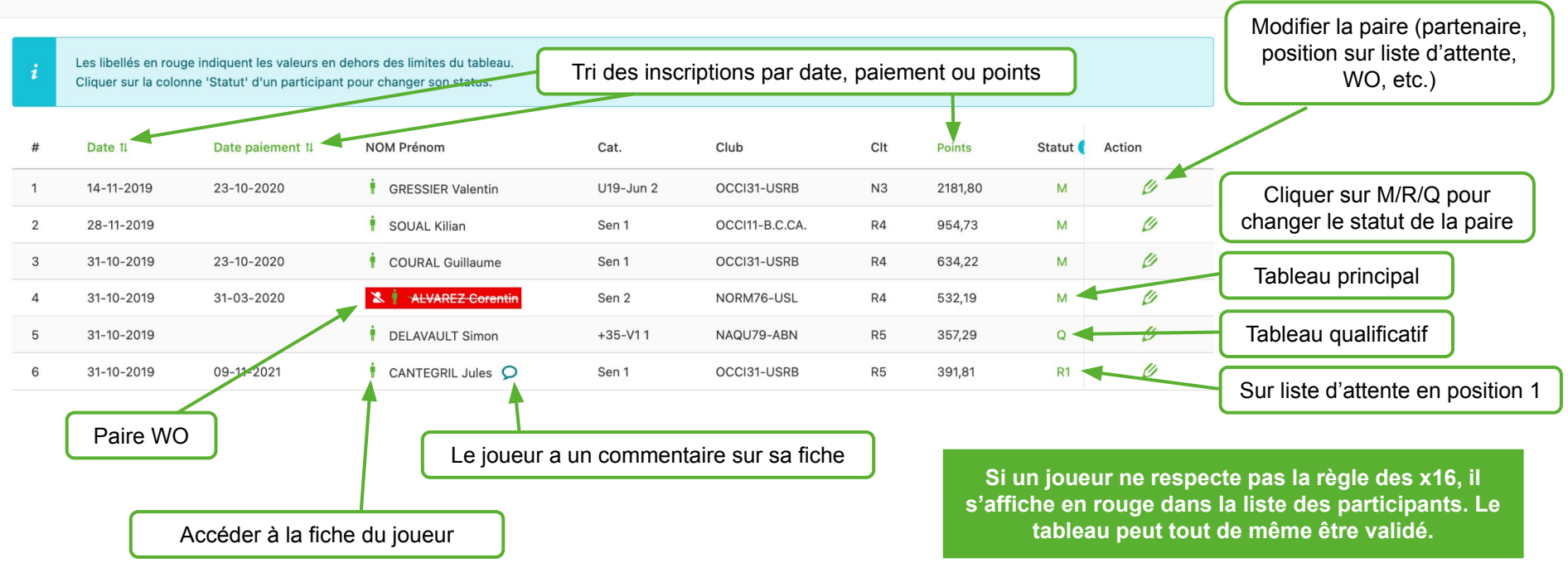

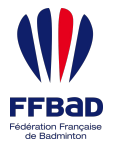

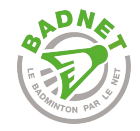

### **Structure**

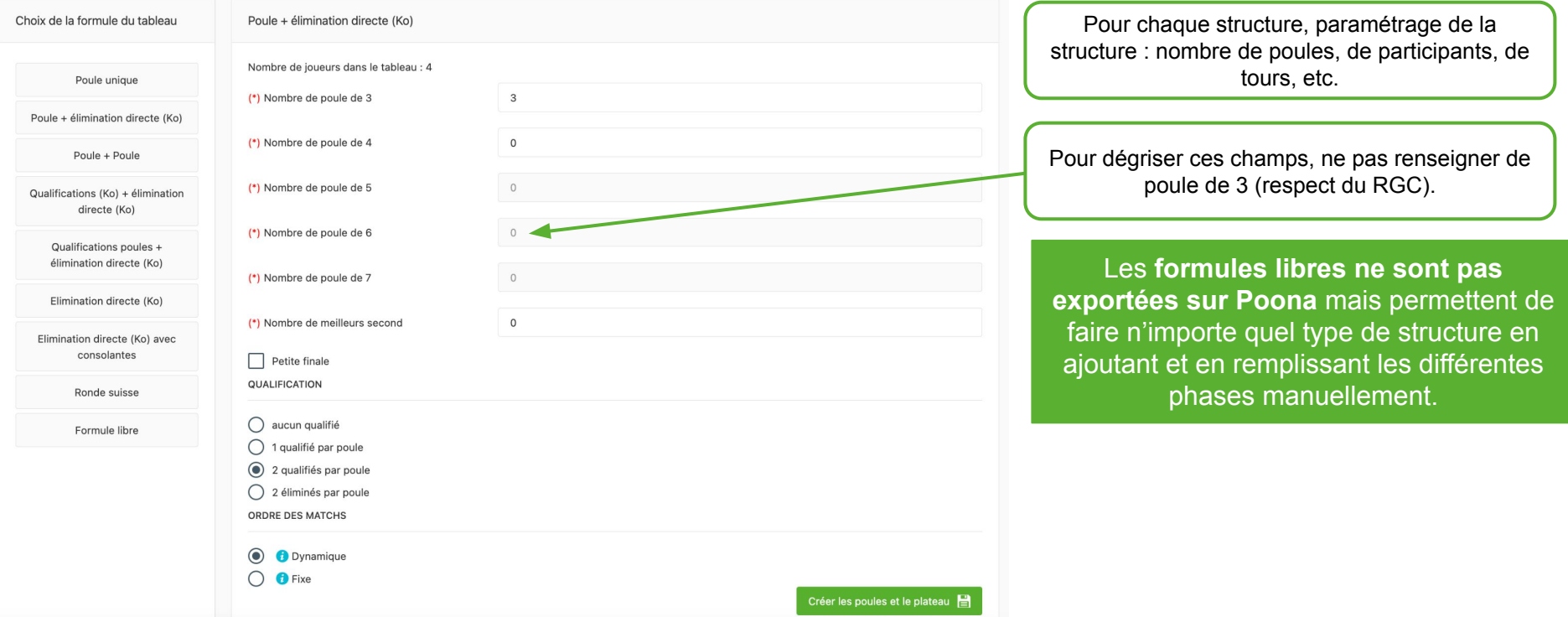

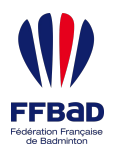

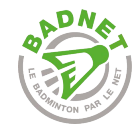

# Placement : TAS (Tirage au sort)

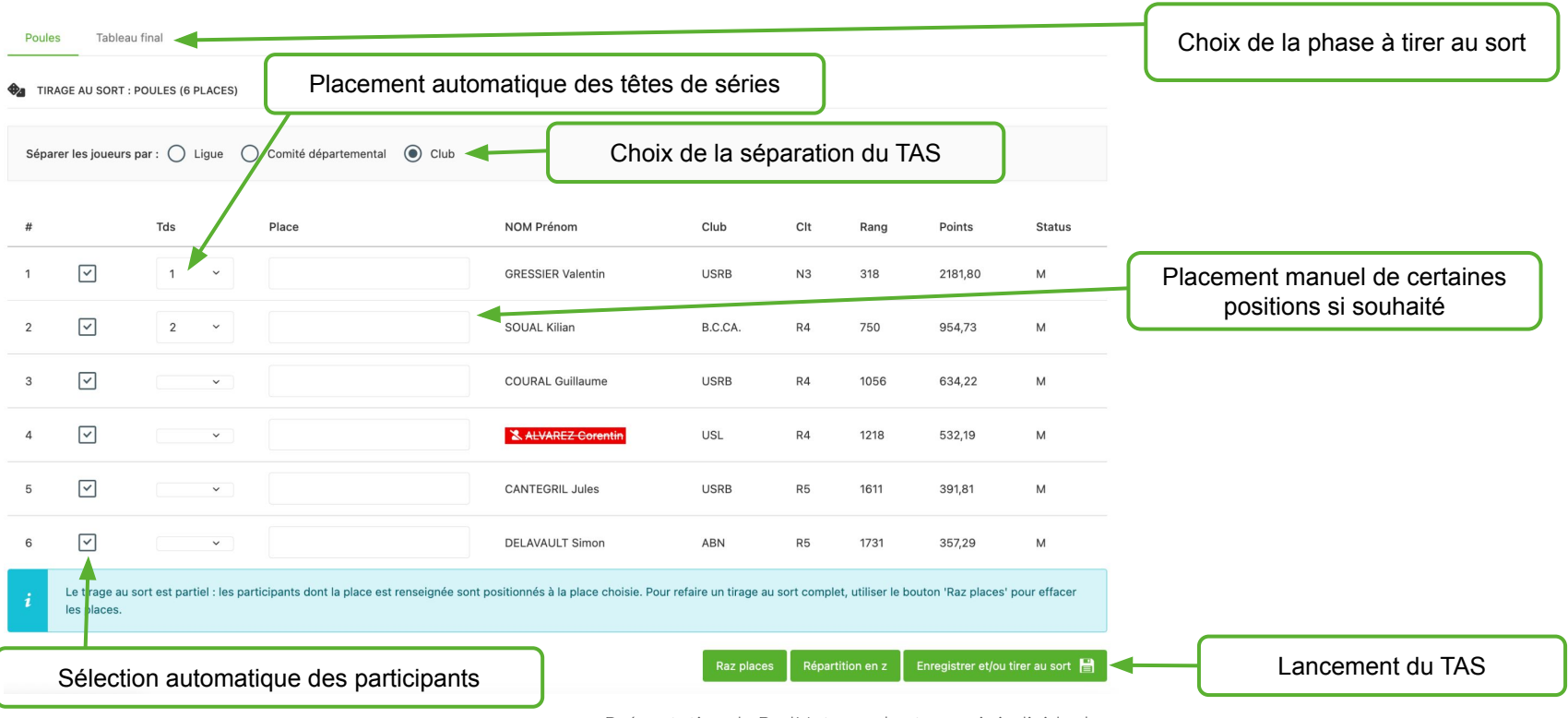

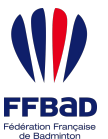

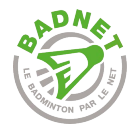

#### Placement des joueurs Choix de la phase à consulter Poules Tableau final CCPH des paires par rapport au meilleur joueur du tableau Refaire le TAS File Raz TAS Refaire ou supprimer E Placement des joueurs pour la phase de Poules le tirage au sort **POULE A GRESSIER Valentin** USRB  $31$ OCCI  $U19$ -Jun 2 2181,80  $N<sub>3</sub>$ **COURAL Guillaume** OCCL 634,22 **USRB** 81 Sen 1  $R4$ **DELAVAULT Simon ABN** 79 NAQU  $+35 - V11$ **R5** 357,29 **POULE B**  $\overline{2}$ SOUAL Kilian B.C.CA.  $11$ OCCI Sen 1 R4 954.73 **& ALVAREZ Corentin USL** 76 **NORM** Sen<sub>2</sub>  $R4$ 532.19 Ď **CANTEGRIL Jules** OCCI **USRB** 31 Sen 1 R<sub>5</sub> 391,81 Présentation de BadNet pour les tournois individuels **53** and the state of the state of the SS and the SS and the SS and the SS and the SS and the SS and the SS and the SS and the SS and the SS and the SS and the SS and th Inverser une paire avec une autre

L'inversion d'une paire avec une autre permet, en cas de forfait, de modifier un joueur par un joueur inscrit dans un autre tableau. Elle permet aussi d'inverser A2 et B2 si c'est la volonté du GEO ou du JA.

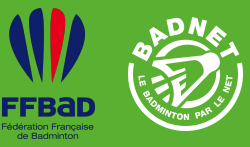

### L'**échéancier** se réalise en **trois étapes** indispensables

- 1. Choix des salles de la compétition ;<br>2. Configuration de chaque salle et rép
- 2. Configuration de chaque salle et répartition des séries ;
- 3. Mise en place de l'échéancier salle par salle.

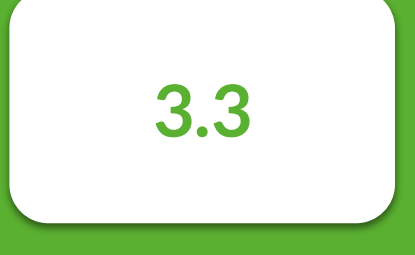

## Échéancier

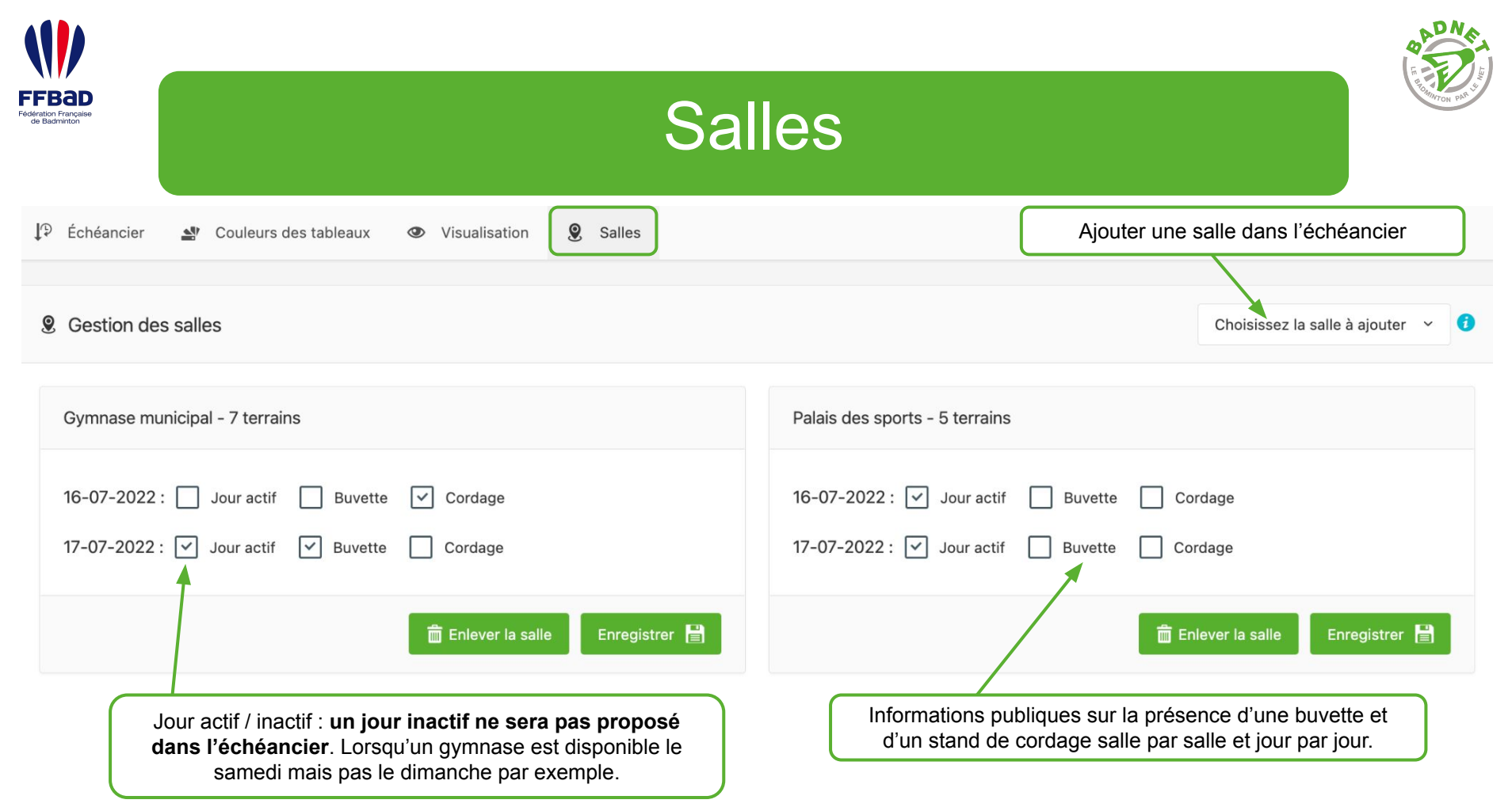

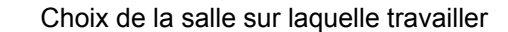

**1**

**FFBaD** Fédération Française<br>de Badminton

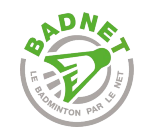

## Configuration des échéanciers

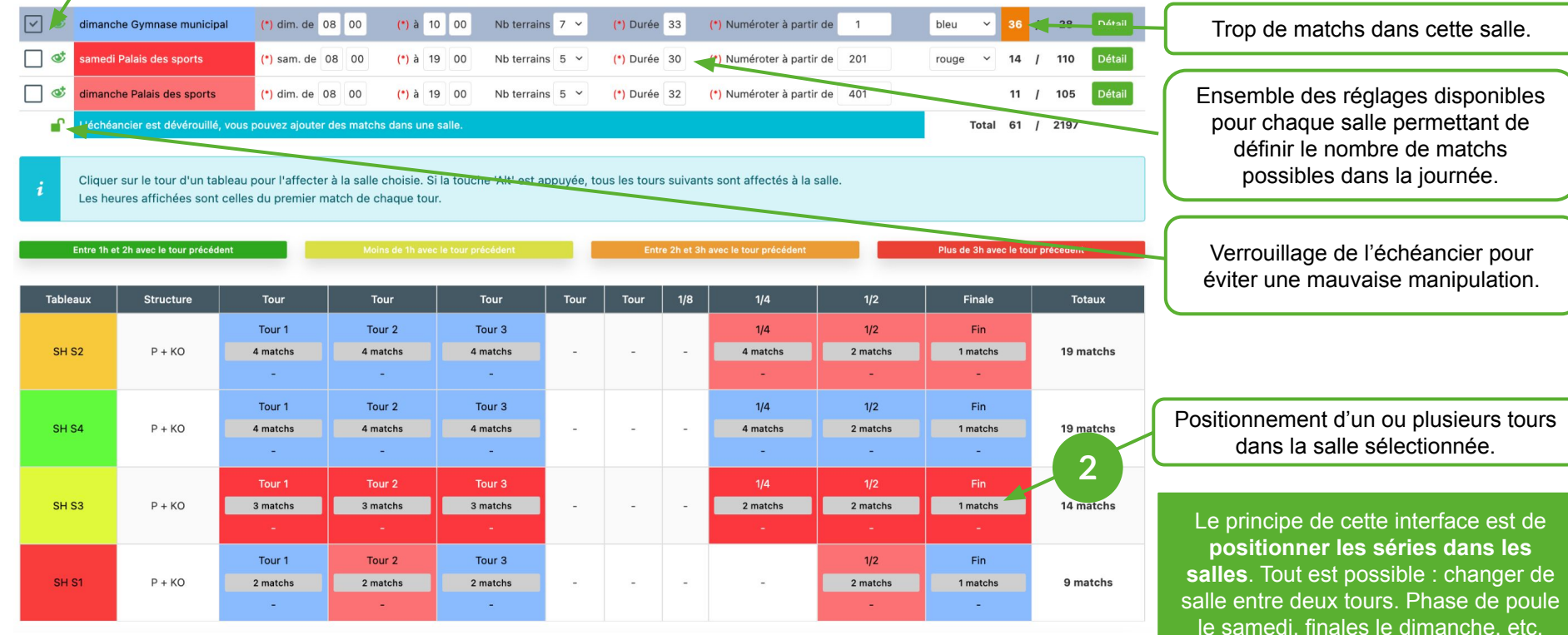

Présentation de BadNet pour les tournois individuels

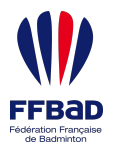

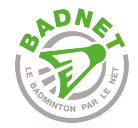

### Détail d'une salle

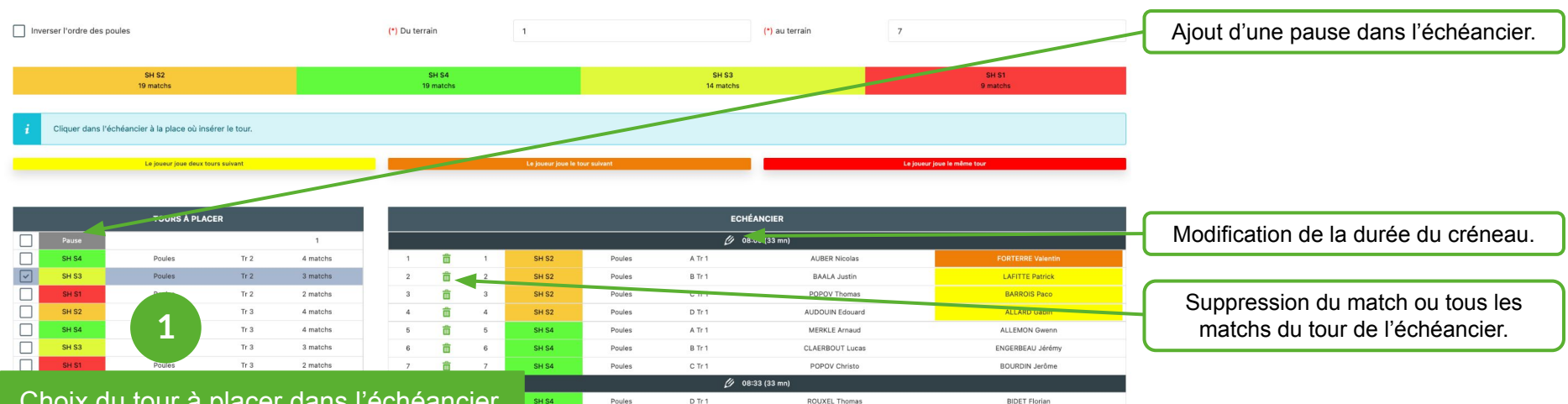

### Choix du tour à placer dans l'échéancier.

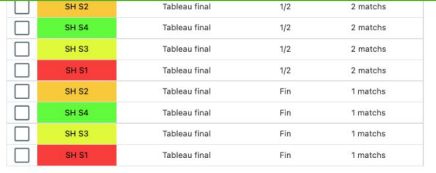

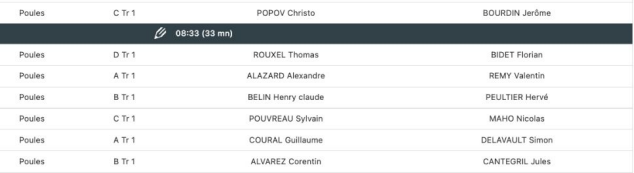

### Insérer le tour dans l'échéancier en cliquant à l'endroit où l'insérer.

Il est possible de réaliser l' échéancier sans avoir fait le tirage au sort des séries.

Présentation de BadNet pour les tournois individuels

**2**

SH S3

SH S3

SH S3

SH S1

SH S1

10

 $\ddot{a}$ 亩  $11$ 

 $\overline{1}$ 亩 15 亩  $16$ 

 $\overline{2}$ 亩  $17$ 

 $\overline{\mathbf{3}}$  $\ddot{a}$ ô 亩  $5\,$  $\,$  6  $\,$ 亩

亩  $12$ 

亩  $13$ 

亩  $14$ 

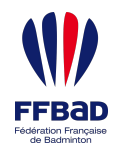

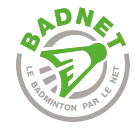

**!**

### Calcul des frais d'inscription

Une fois les joueurs répartis dans les séries et le tas effectué, **pensez à recalculer les frais d'inscription en fonction des matchs** que vont faire les participants pour que les finances des joueurs soient à jour.

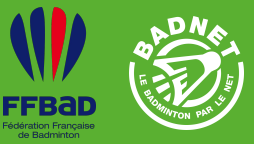

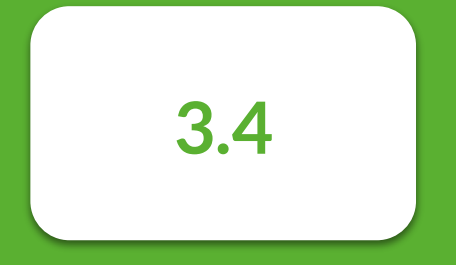

### **Convocations**

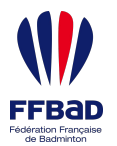

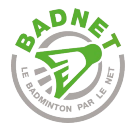

# **Préparation**

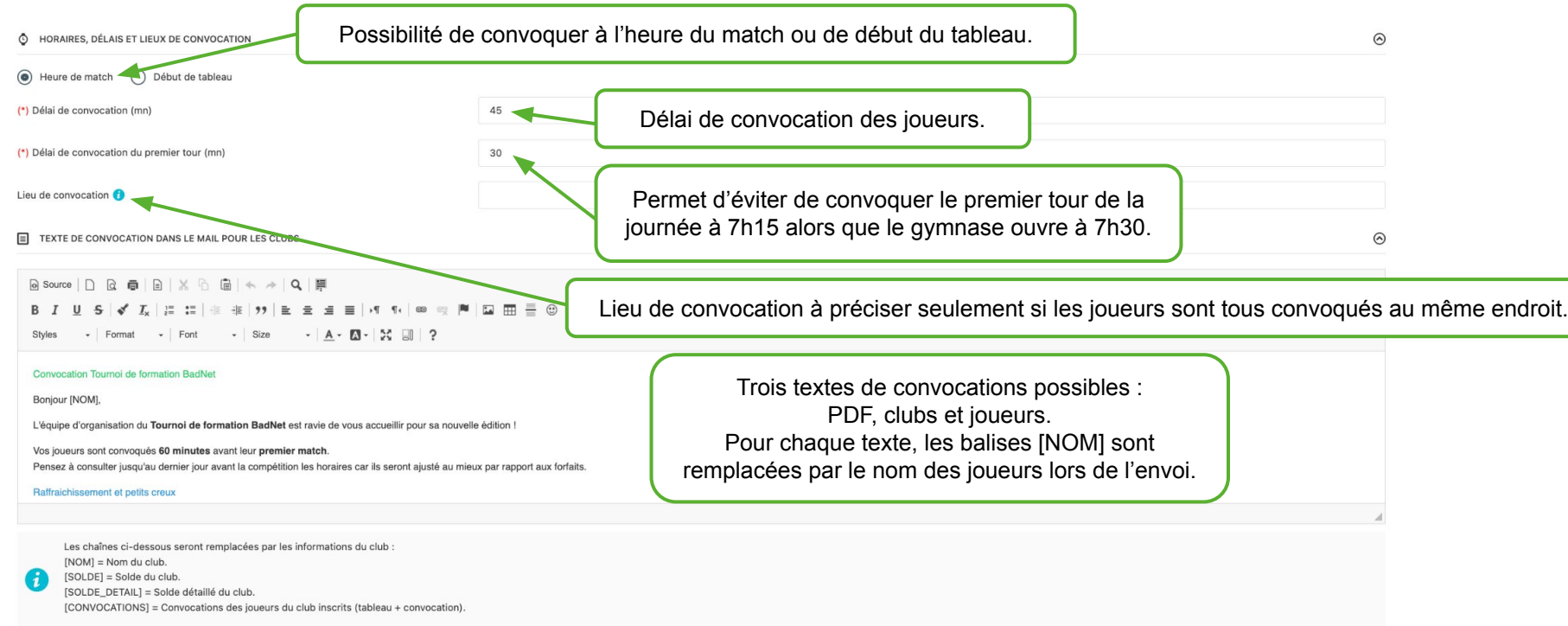

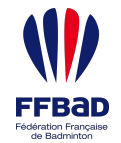

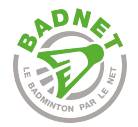

**!**

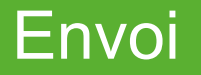

Les **convocations** sont **envoyées par mail**. Si un mail est erroné, ou si un joueur n'a pas de compte BadNet, il ne recevra pas les convocations. Pas de panique, les joueurs ont l'habitude de consulter leurs convocations sur ebad ou BadNet directement.

L'**envoi des convocations** est **de moins en moins utilisé** et quasiment inutile : en cas de changement de convocation, un mail n'est pas mis à jour alors que le compte BadNet ou ebad est mis à jour. Bien souvent, les joueurs n'ouvrent même pas leurs mails de convocation et se rendent sur ebad ou BadNet pour connaître leur heure de convocation.

**Soyez écoresponsable et n'envoyez pas les convocations par mail.**

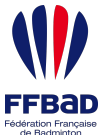

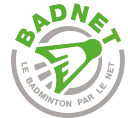

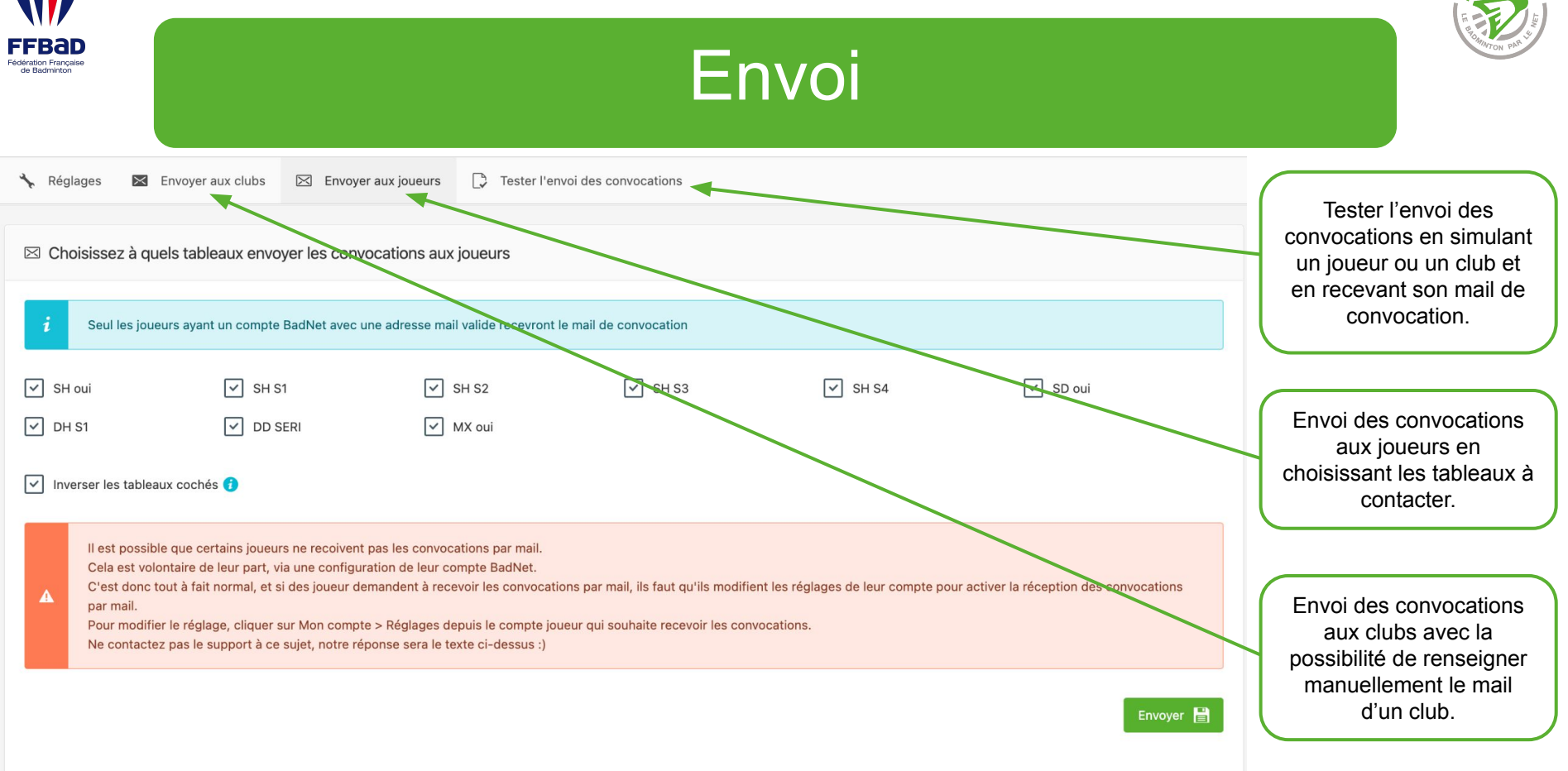

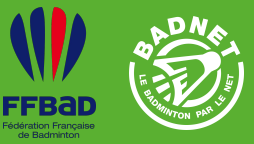

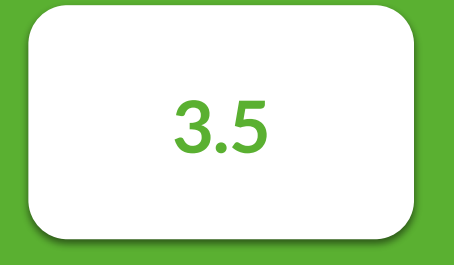

### Déroulement

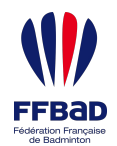

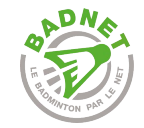

### **Déroulement**

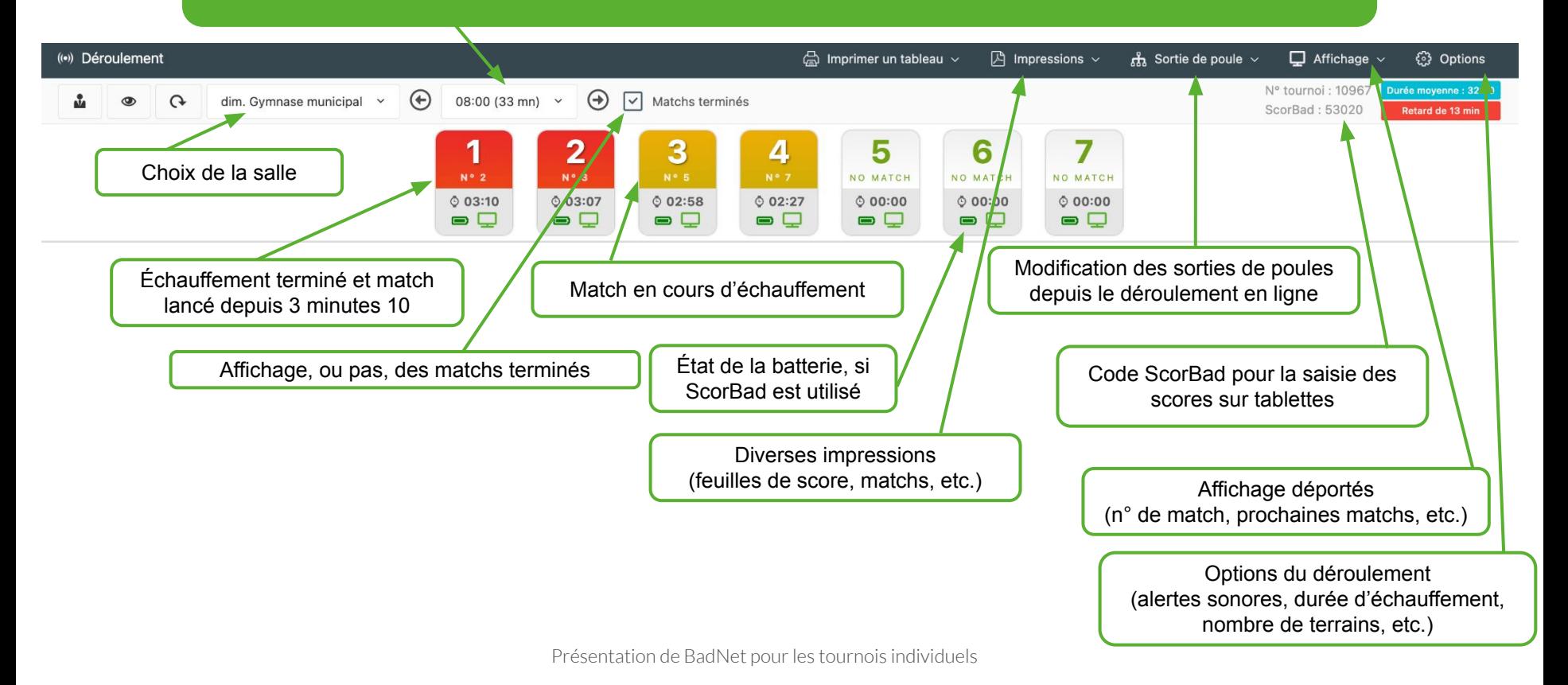

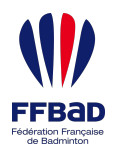

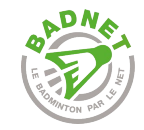

### Déroulement

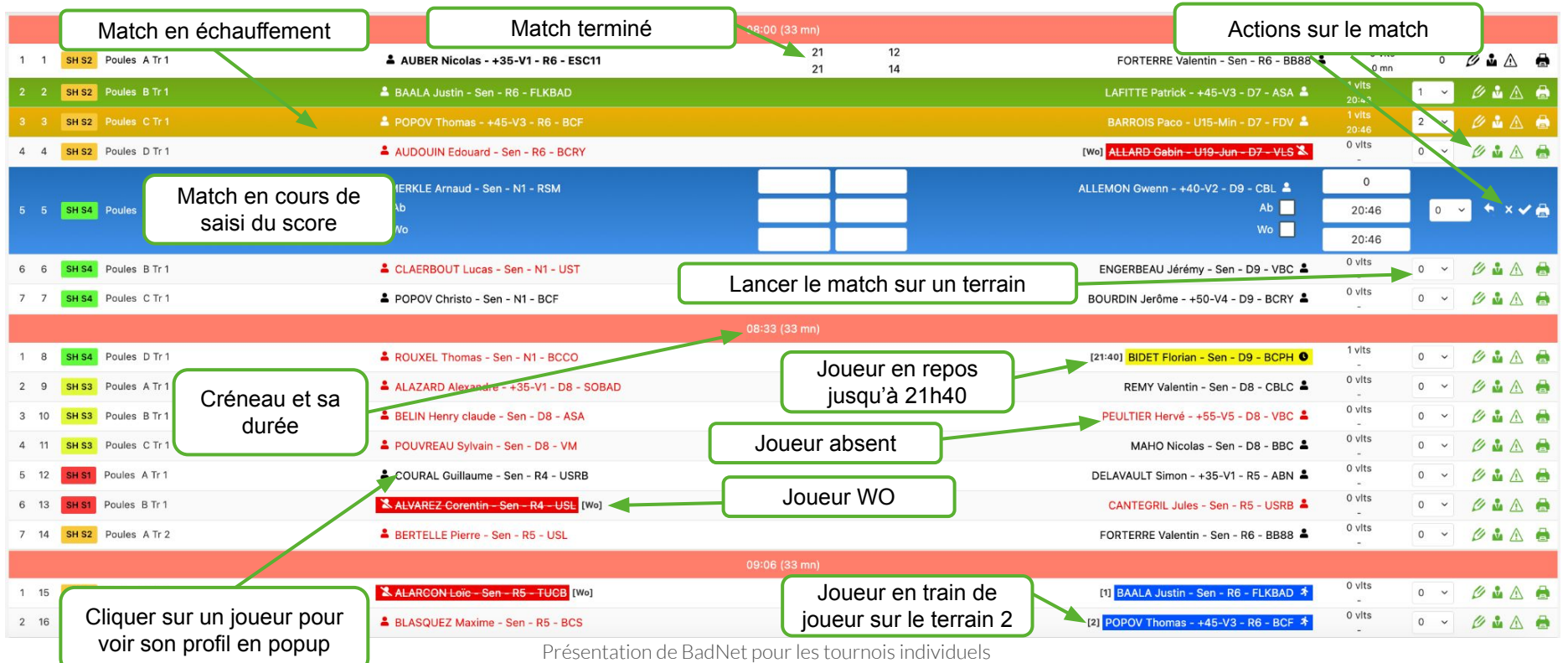

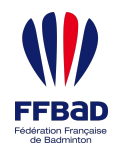

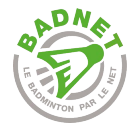

**!**

### Tirage au sort automatique

À la fin des matchs de poules, le **tirage au sort est réalisé automatiquement par BadNet**. Une popup s'ouvre pour afficher le TAS au format PDF pour impression.

Il est possible de le **modifier directement depuis le déroulement en ligne** de la compétition.

Le TAS est **visible sur BadNet et ebad 15 minutes après le TAS** automatique, pour laisser le temps au JA de le valider.

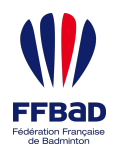

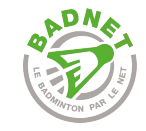

### Modifier une sortie de poule

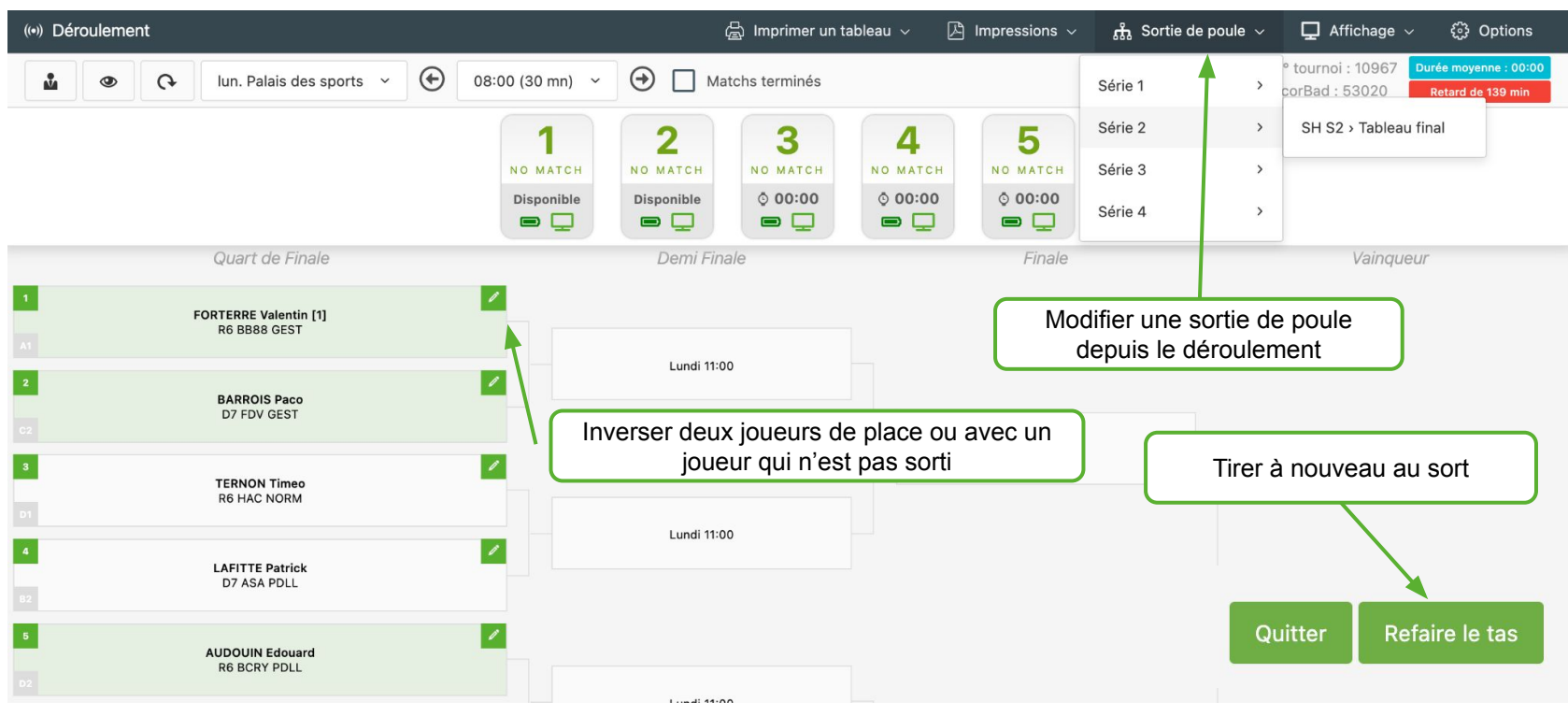

Présentation de BadNet pour les tournois individuels

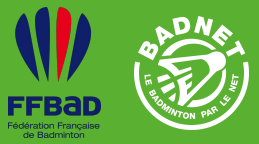

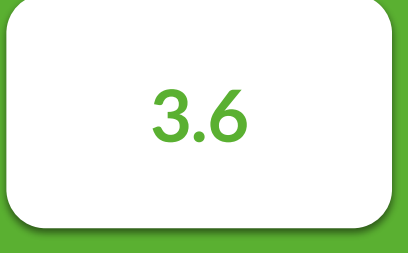

## **Pointage**

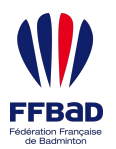

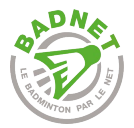

## **Pointage**

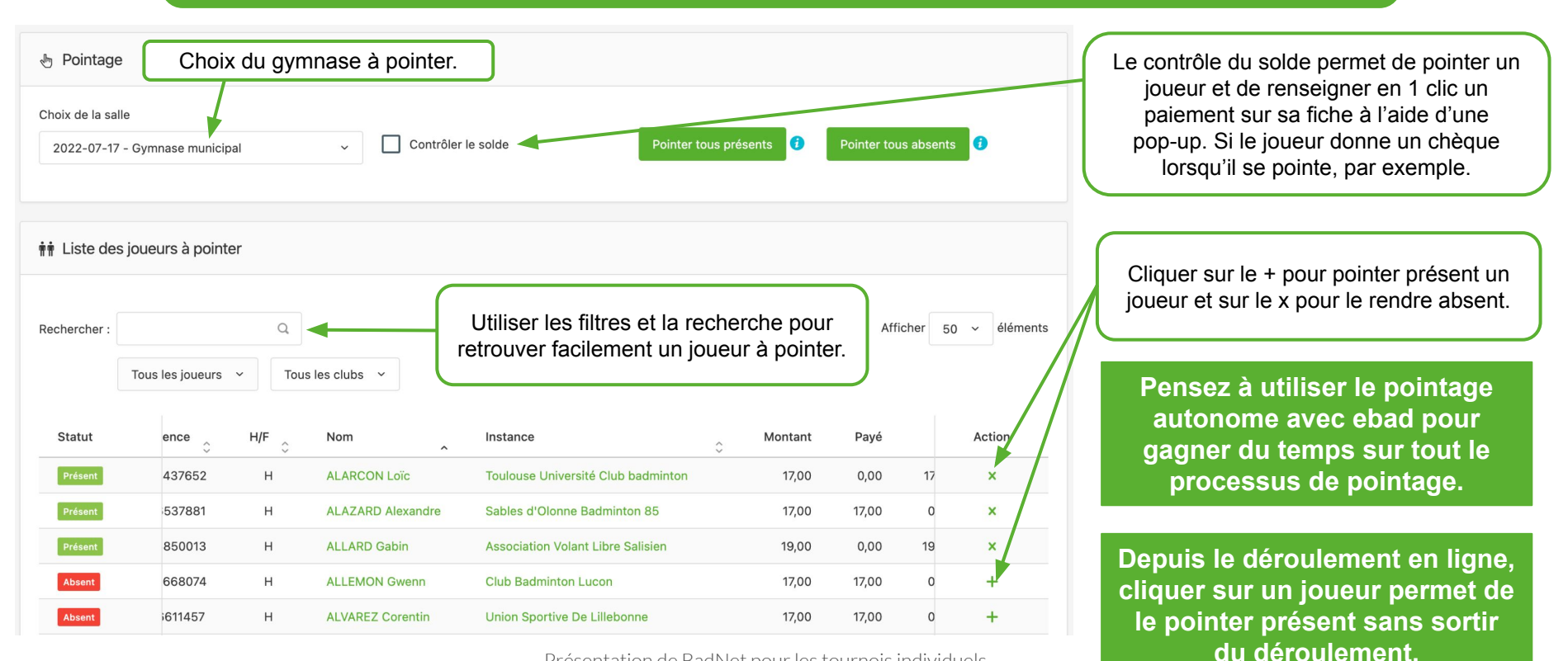

Présentation de BadNet pour les tournois individuels

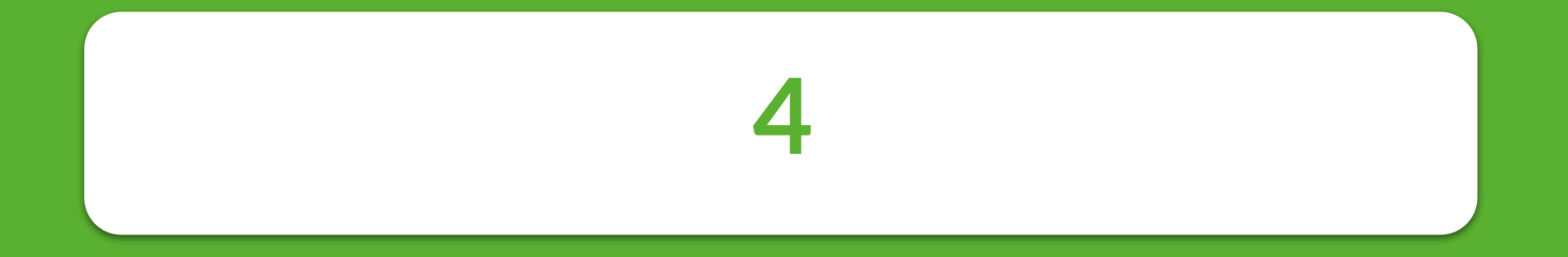

# **Export Poona**

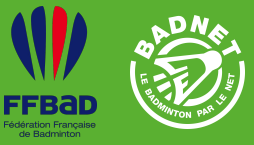

**4**

### **Export Poona**

4.1 Sauvegarde / Duplication / Test

4.2 Export Poona

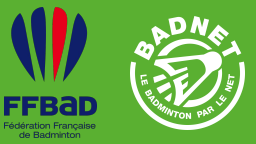

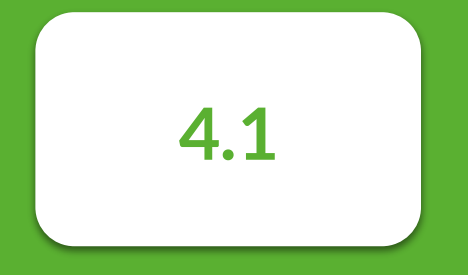

## Sauvegarde / Duplication / Test
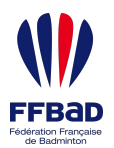

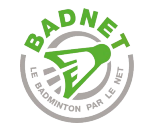

compétitions en cas de besoin.

# Sauvegarde / Duplication / Test

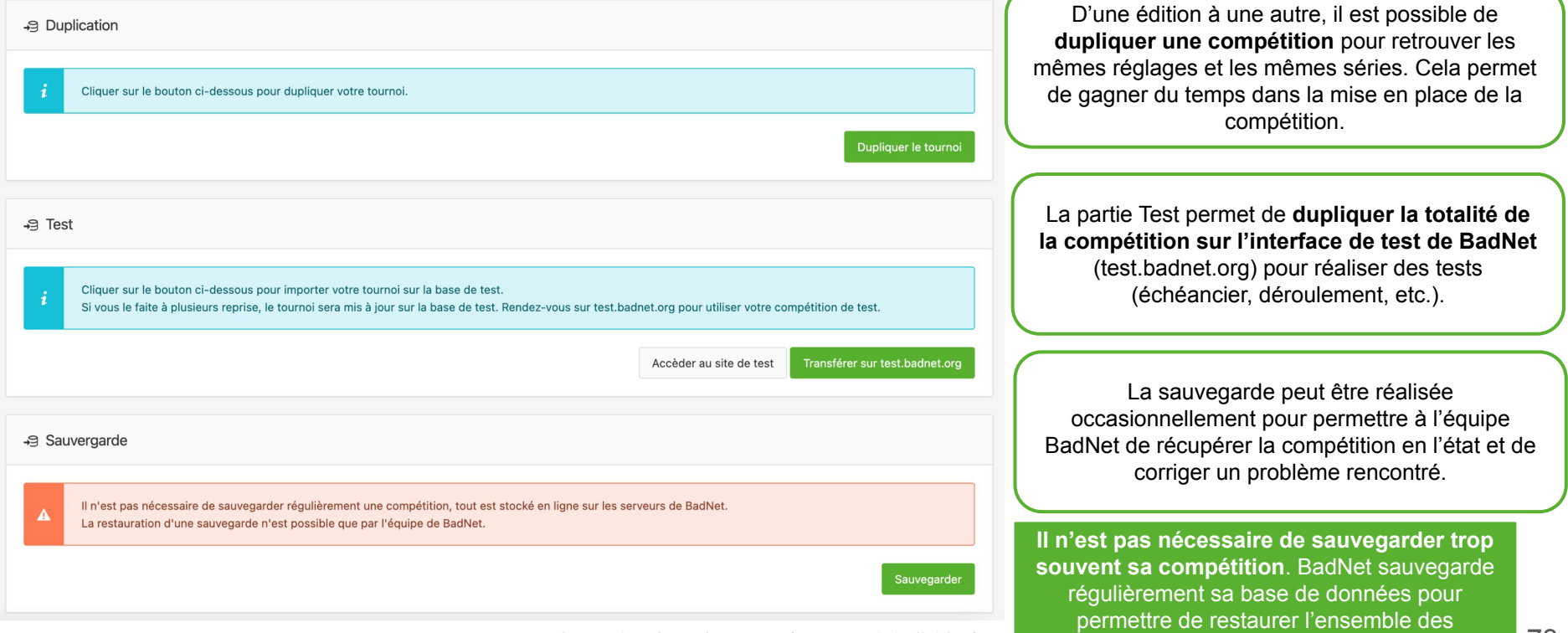

Présentation de BadNet pour les tournois individuels **73** compositions en cas de besoin

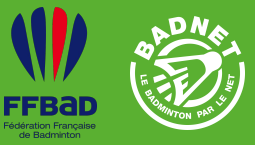

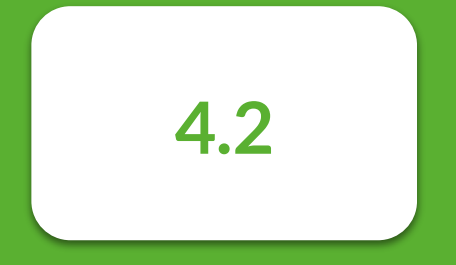

### Export Poona

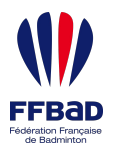

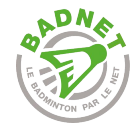

## Export Poona

Envover le fichier directement sur Poona

Une liaison directe entre BadNet et Poona est désormais opérationnelle.

Elle permet d'envoyer le fichier XML du tournoi directement sur Poona, sans avoir à importer manuellement le fichier sur Poona.

 $\infty$ 

 $\checkmark$ 

Vous devez renseigner le numéro Poona du tournoi pour bénéficier de cette fonctionnalité. Pour des raisons de sécurité, seul un administrateur de la compétition peut renseigner le numéro Poona depuis les préférences de la compétition.

**Transférer sur Poona** 

Une fois la compétition terminée, **il est possible d'envoyer les résultats sur Poona directement**, sans avoir de fichier XML à générer. Certaines conditions doivent être respectées : tous les matchs doivent être terminés, le numéro Poona doit être renseigné.

Pour être sûr que l'export Poona s'est bien passé, rendez-vous sur Poona pour vérifier l'état de la compétition.

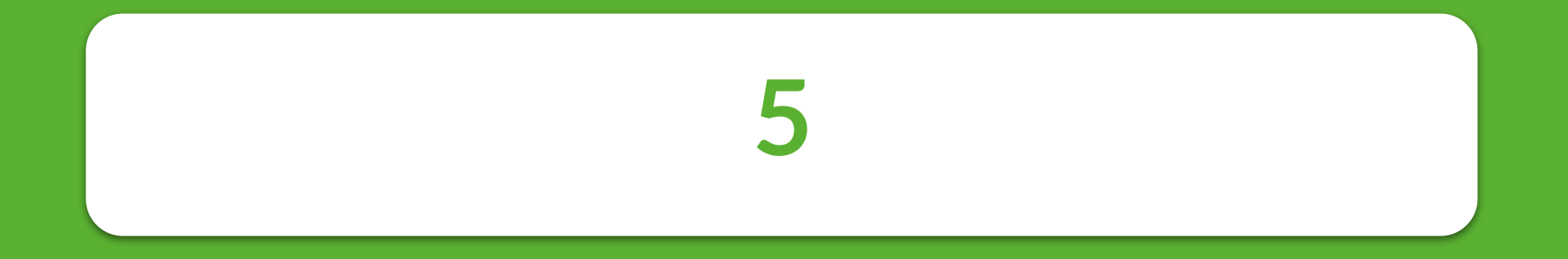

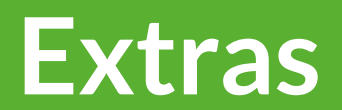

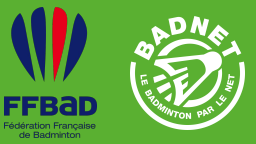

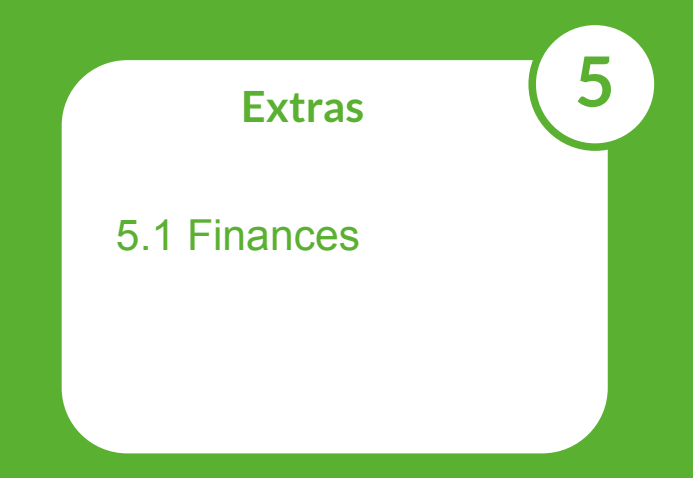

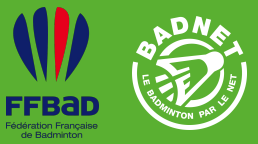

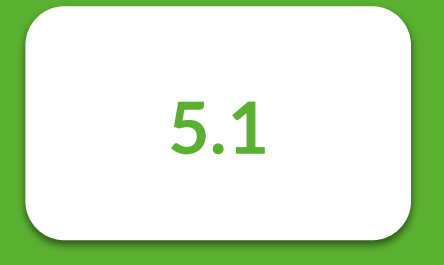

### Finances

78

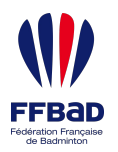

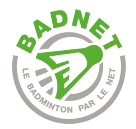

### **Finances**

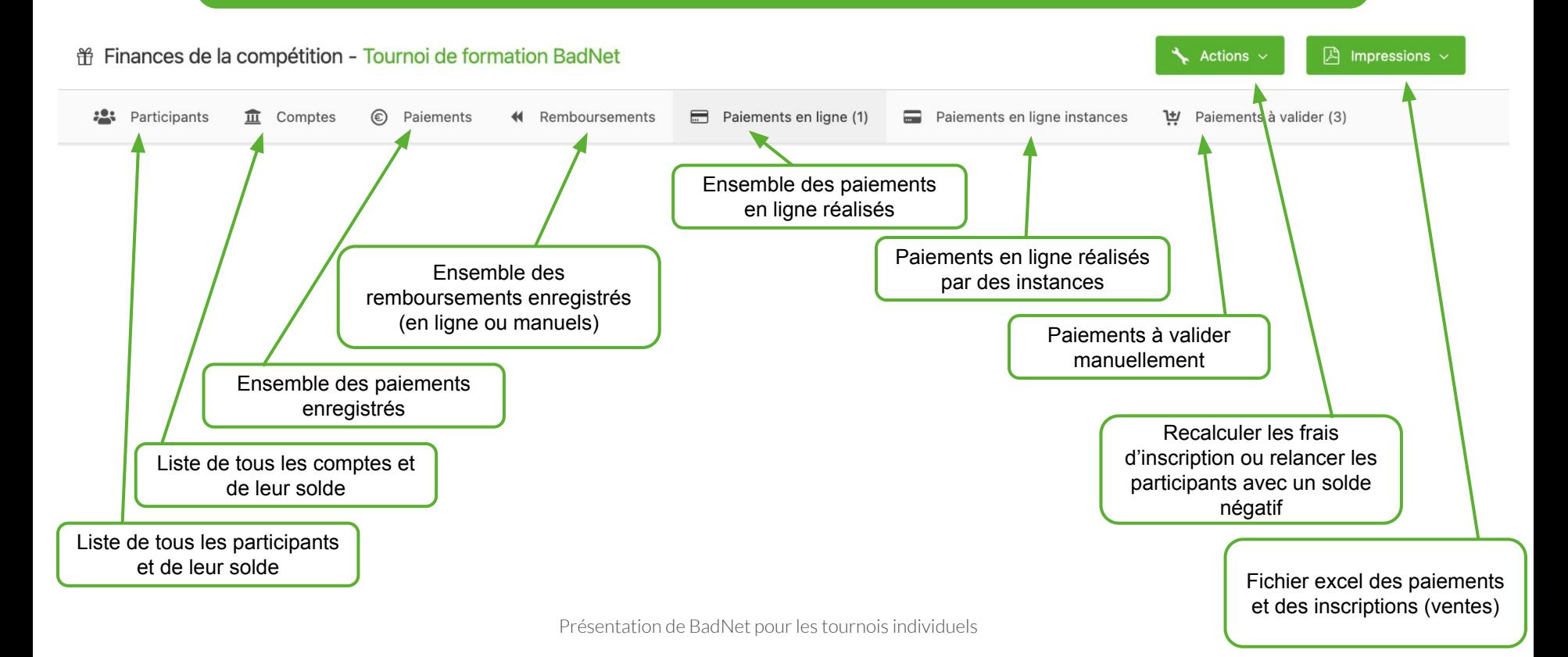

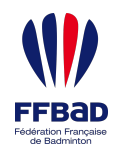

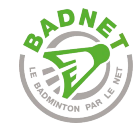

# Ajouter un paiement sur un joueur

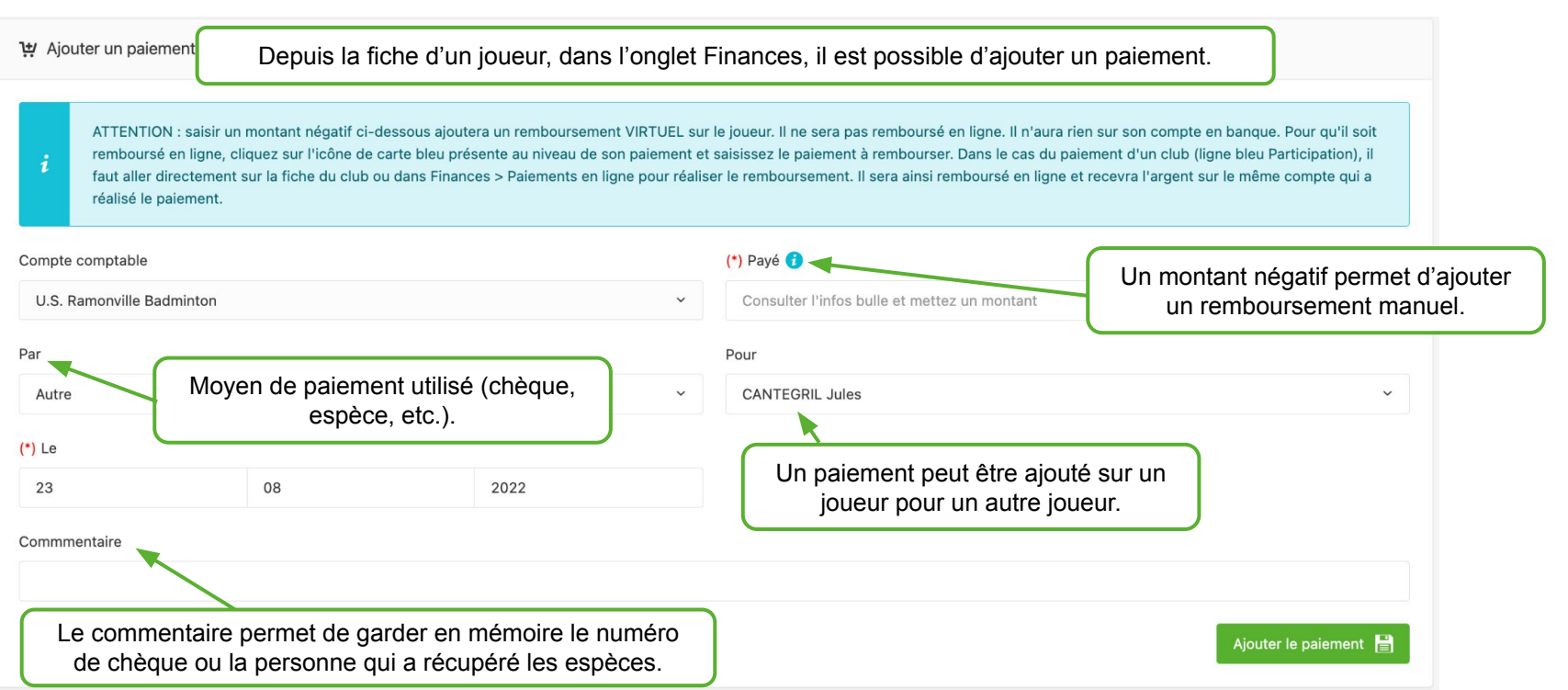

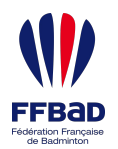

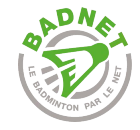

# Ajouter un paiement sur un club

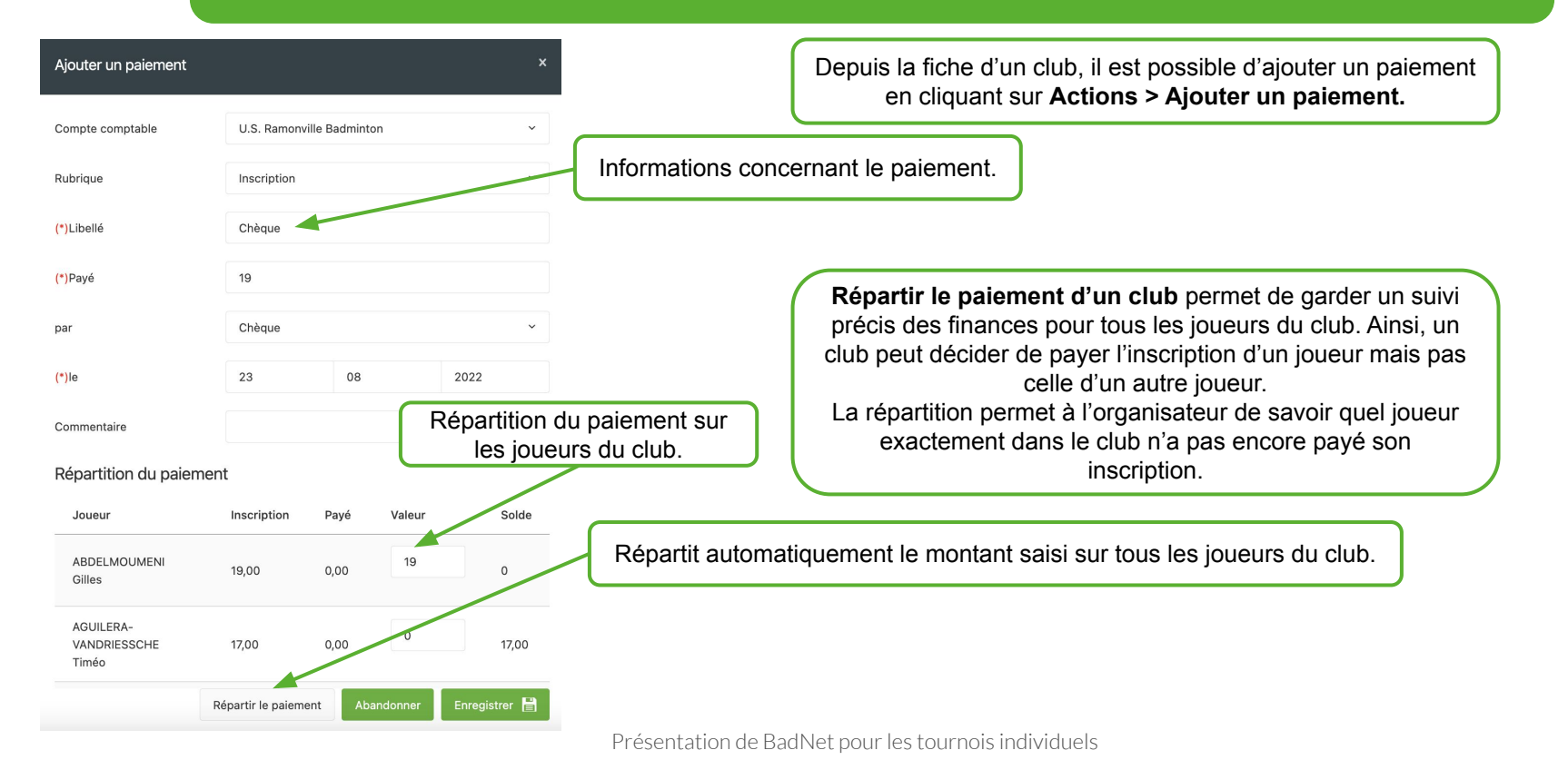

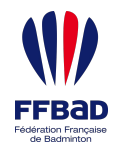

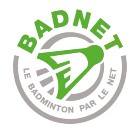

**!**

#### Le bon réflexe

À chaque fois qu'un **paiement** est reçu, il faut **penser à l'enregistrer dans BadNet** sur la fiche de celui qui réalise le paiement :

- ➜ Si c'est un joueur, il faut l'ajouter sur le joueur.
- ➜ Si c'est un club qui paie, il faut l'ajouter sur la fiche du club, en précisant les joueurs pour lesquels le club a payé.

Ainsi, à n'importe quel moment, il sera possible de relancer les joueurs qui n'ont pas payé et de voir combien d'argent il reste à récupérer.

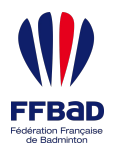

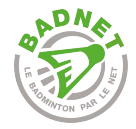

# Paiements en ligne

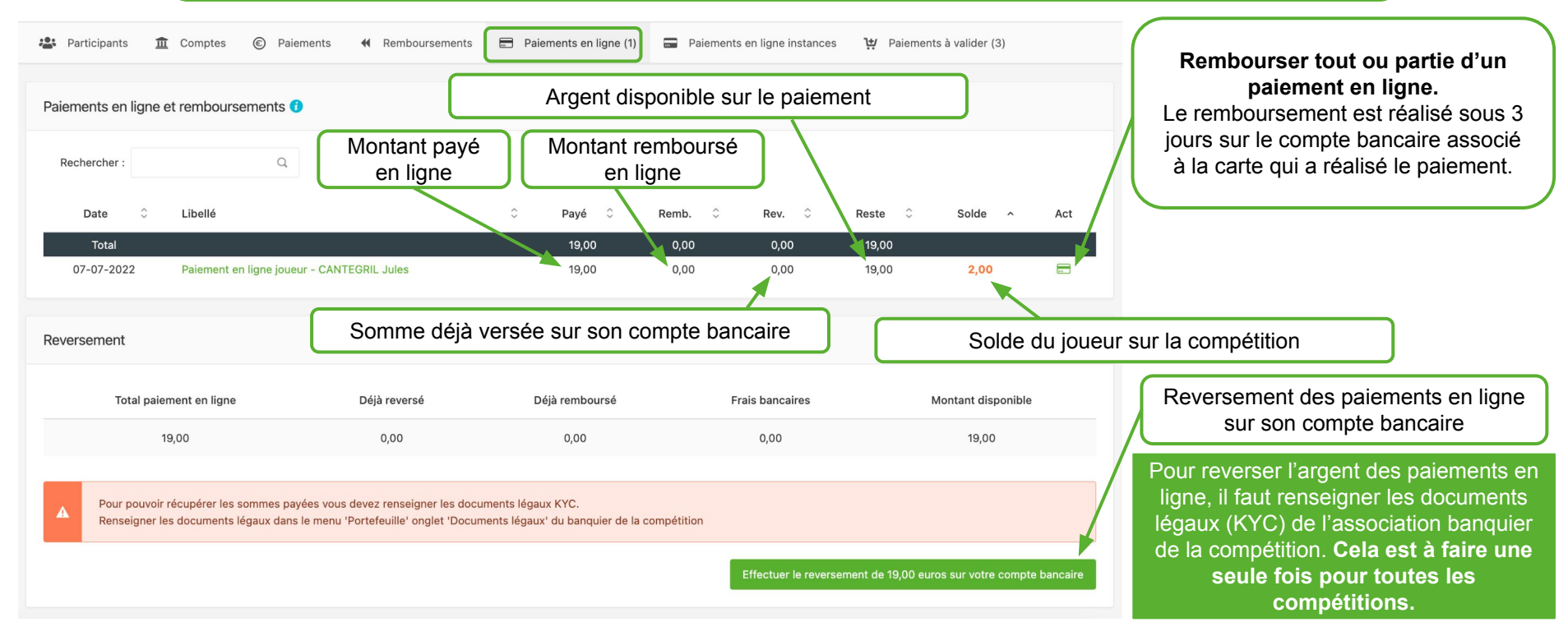

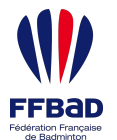

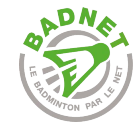

## Documents KYC

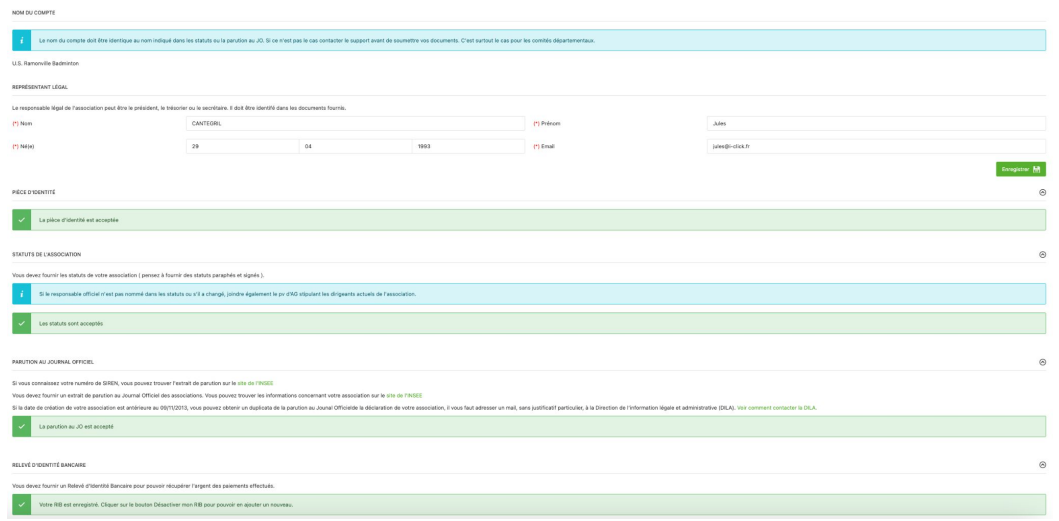

Le processus de validation des KYC peut sembler long et compliqué, mais **c'est une obligation légale du prestataire bancaire de BadNet**.

Une fois les documents validés, ils restent valides pour toutes les compétitions passées et futures de l'association.

Pour lutter contre le blanchiment d'argent, le **prestataire bancaire de BadNet** valide chaque association souhaitant se reverser des paiements en ligne sur son compte bancaire.

Pour être validée, chaque association doit fournir des **documents légaux** prouvant la légalité de l'association et de ses représentants :

- Carte d'identité du représentant légal (président ou trésorier) ;
- Extrait de parution de l'association au journal officiel ;
- Statuts de l'association et PV de la dernière AG dans lequel le nom du représentant légal de l'association apparaît ;
- RIB de l'association sur lequel verser les fonds.

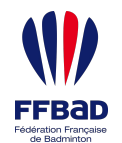

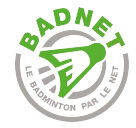

**!**

#### Paiements en ligne

Une fois **reversé** sur son compte bancaire, **un paiement en ligne ne peut pas être remboursé**.

Il faut donc penser à **procéder à TOUS les remboursements avant de reverser les sommes payées en ligne** sur son compte bancaire.

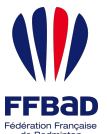

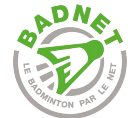

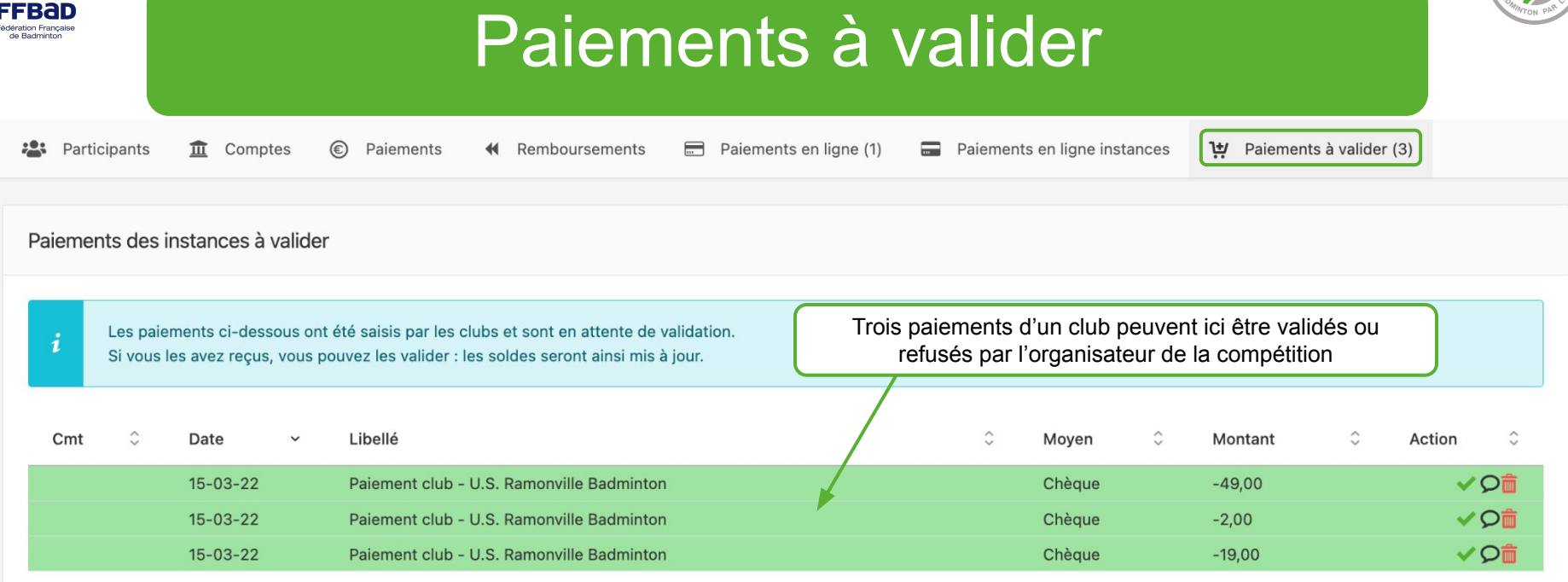

Une instance peut **ajouter un paiement manuel**  sur une compétition pour informer l'organisateur qu'un paiement (par chèque, espèce ou autre) a été réalisé pour tel ou tel joueur.

Ces paiements **doivent être validés par l'organisateur** qui confirme ainsi avoir bien reçu le chèque de 49€ de l'U.S. Ramonville (dans l'exemple ci-dessus).

**Il ne s'agit pas de paiement en ligne. Il s'agit d'un paiement par chèque, espèce ou autre, et aucune somme ne transite par BadNet via les paiements à valider.**

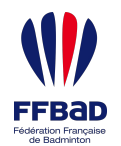

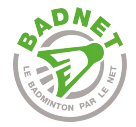

# **Les liens utiles**

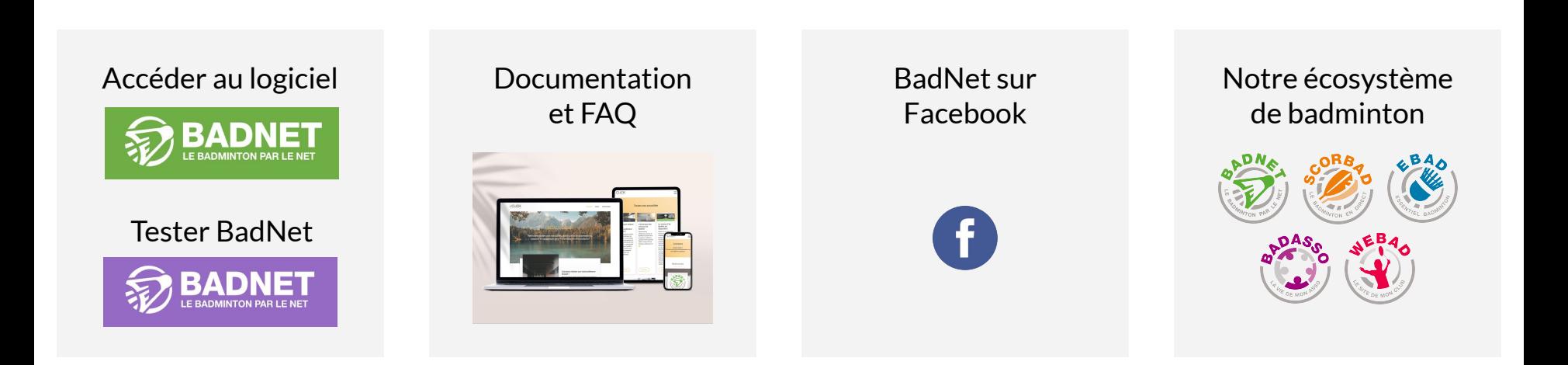

Un problème ? Une demande d'amélioration ?

**[Ouvrir un ticket](https://pilote.i-click.fr/badnet-v5)**